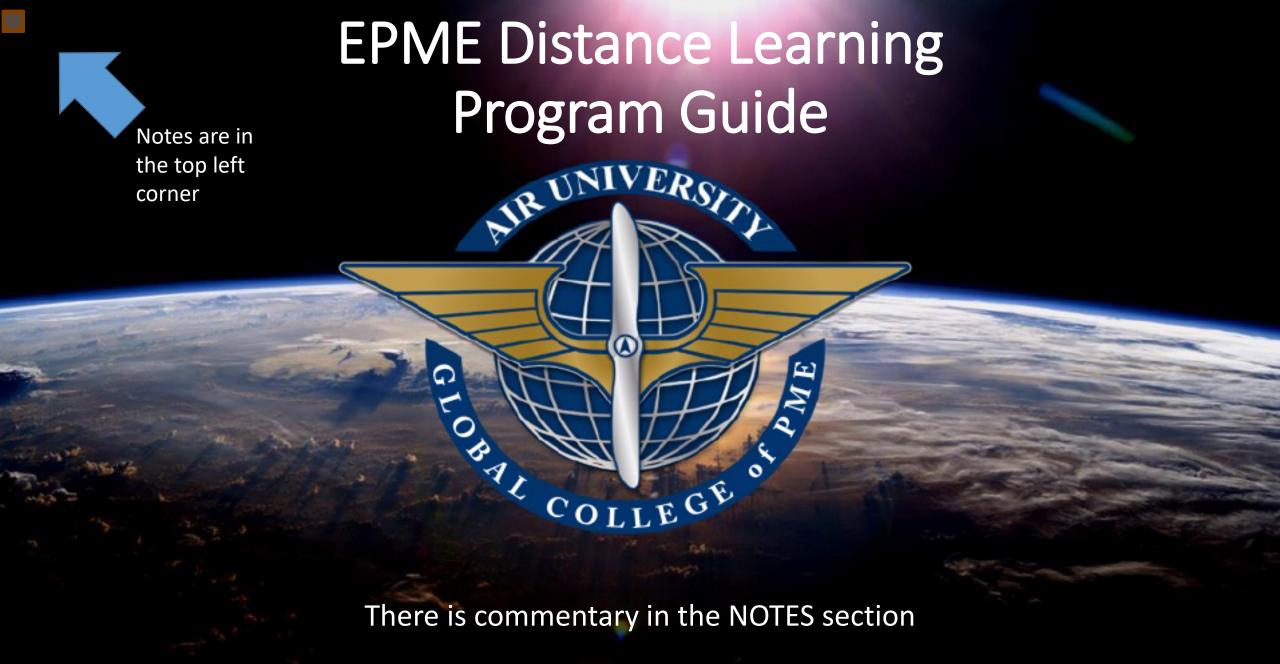

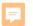

## WARNING...WARNING...WARNING

ONLY enroll in EPME when you are ready to complete all lessons in a timely manner. Make sure to talk to your leadership or deployed Unit prior to enrollment.

The course has a maximum of <u>one-year</u> life cycle.

Initial application 6 months

Re-registering (probationary status)

3 months

3<sup>rd</sup> registration

Requires Squadron CC approval

3 Months

Progress is only lost after 1-year. No ETPs granted.

Don't repeat someone else's mistake. Look over <u>FAQ</u> slide 93 prior to registering. Reference back at this document during your Course if you have issues.

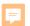

# Information prior to registering

https://www.airuniversity.af.edu/GCPME

You will need to choose your program on the right side of the web page

- Capstone registration dates are found in the "Schedules" tab.

(Plan ahead as there are registration end dates for each capstone)

- Course layout is found in your program:

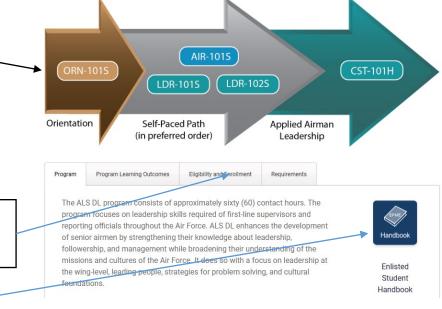

The current version of this Document that you are reading is located here MAKE SURE YOU HAVE MOST RECENT COPY

Program information

## Table of content

- How to enroll: Slides 5 38
- How to Access and Understand the Program Map: Slide 39 42
- How to Navigate COURSE: Slides 43 65
- How is the final CAPSTONE class different: Slide 66 67
- How to Preview or Drop Capstone before Class Start: Slide 68 69
- How to Streamline DUO (2 Factor Authentication): Slide 70 76
- How to Get Help and Submit a Case: Slide 77 − 81
- How to print certificate: Slide 82 87
- Fix bug if certificate is not visible: Slide 88 92
- FAQ: Slide 93 99

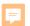

# Before you start your program enrollment WRITE DOWN your EDIPI DODID number from you CAC you will need it soon!

https://aueems.cce.af.mil/sap/bc/ui2/flp

WARNING: If your system begins to perform erratically, try using a different browser.

You are reading the notes, right?

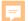

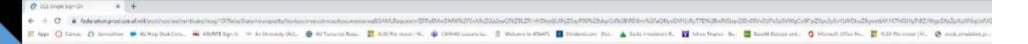

Don't forget notes are in the top left and have important information

A NOTICE

You are accessing a U.S. Government (USG) Information System (IS) that is provided for USG-authorized use only.

By using this IS (which includes any device attached to this IS), you consent to the following conditions:

- The USC routinely intercepts and monitors communications on this IS for purposes including, but not limited to, penetration testing, COMSEC monitoring, network operations and defense, personnel misconduct (PM), law enforcement (LE), and counterintelligence (Cf) investigations.
- At any time, the USG may inspect and seize data stored on this IS.
- Communications using, or data stored on, this IS are not private, are subject to routine monitoring, interception, and search, and may be disclosed or used for any USC authorized purpose.
- This IS includes security measures [e.g., authentication and access controls] to protect.
   USC interests—not for your personal benefit or privacy.
- NOTICE: There is the potential that information presented and exported from the AF Portal contains FOLIO or Controlled Unclassified information (CUI). It is the responsibility of all users to ensure information extracted from the AF Portal is appropriately marked and properly safeguarded, if you are not sure of the safeguards necessary for the information, contact your functional lead or information Security Officer.
- Notwithstanding the above, using this IS does not constitute consent to PM. LE or CI investigative searching or monitoring of the content of privileged communications, or work product, related to personal representation or services by attorneys, psychotherapists, or clergy, and their assistants. Such communications and work product are private and confidential Sea User Agreement for details.

I Agree

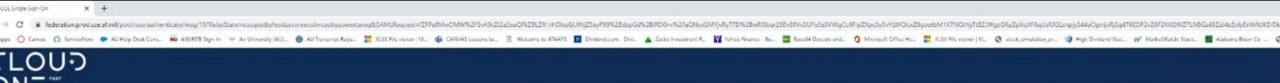

#### Cloud One SSO

Insert your CAC / ECA to begin your login

MEMBERSHIP AND SUPPORT INFORMATION

View Air Force Portal Registration Requirements

Contact the Help Desk

idAM

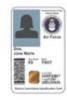

You are now logging into: https://aueems.cce.af.mil

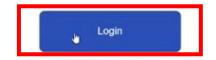

The security accreditation level of this site is UNCLASSIFIED// FOUO and below. Do not process, store, or transmit information classified above the accreditation level of this system. Privacy Act Information: information accessed through this system must be protected in accordance with the Privacy Act of 1974, as amended, and AFI 33-332.

You are accessing a U.S. Covernment (USC) Information System (IS) that is provided for USC-authorized use only. By using this IS (which includes any device attached to this IS), you consent to the following conditions:

- The USG routinely intercepts and monitors communications on this IS for purposes including, but not limited to, penetration testing, COMSEC monitoring, network operations and defense, personnel misconduct (PM), law enforcement (LE), and counterintelligence (CI) investigations
- . At any time, the USC may inspect and seize data stored on this IS.
- . Communications using, or data stored on, this IS are not private, are subject to routine monitoring, interception, and search, and may be disclosed or used for any USG authorized purpose.
- This IS includes security measures (e.g., authentication and access controls) to protect USC interests—not for your personal benefit or privacy.
- NOTICE: There is the potential that information presented and exported from the AF Portal contains FOUG or Controlled Unclassified Information (CUI). It is the responsibility of all users to ensure information extracted from the AF Portal is appropriately marked and expostly safeguarded. If you are not sure of the safeguards necessary for the information, contact your functional lead or information. Security Officer.

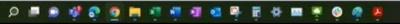

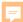

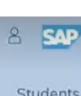

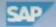

#### Home V

#### Advanced Skill: Your AU ID is hidden here. It will help you if you run into issues later.

Students Applicant Supervisor Agreement

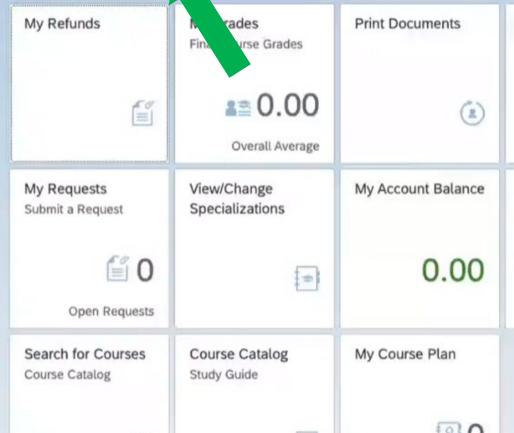

**Upload Documents** My Graduation My Schedule Requirements Course Schedule Credits My Correspondence My Courses System Communicati... **Booked Modules** - 0

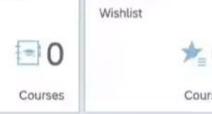

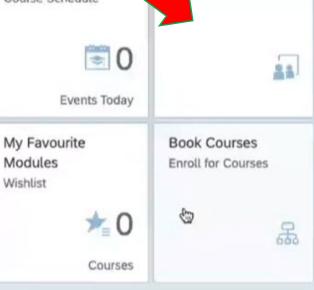

My Personal Details

Q

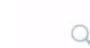

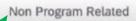

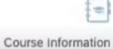

80

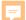

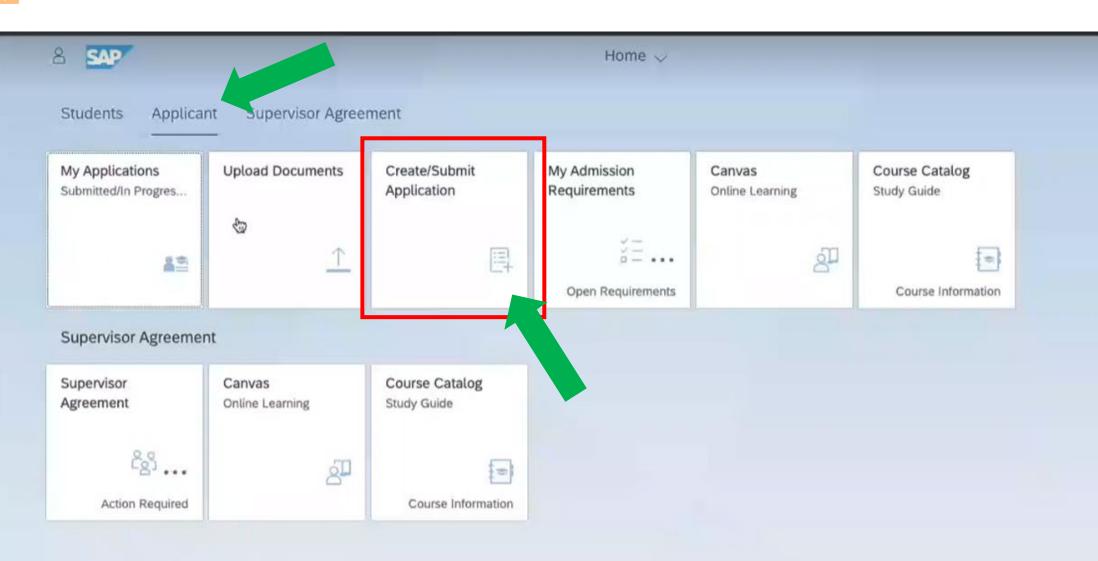

Q

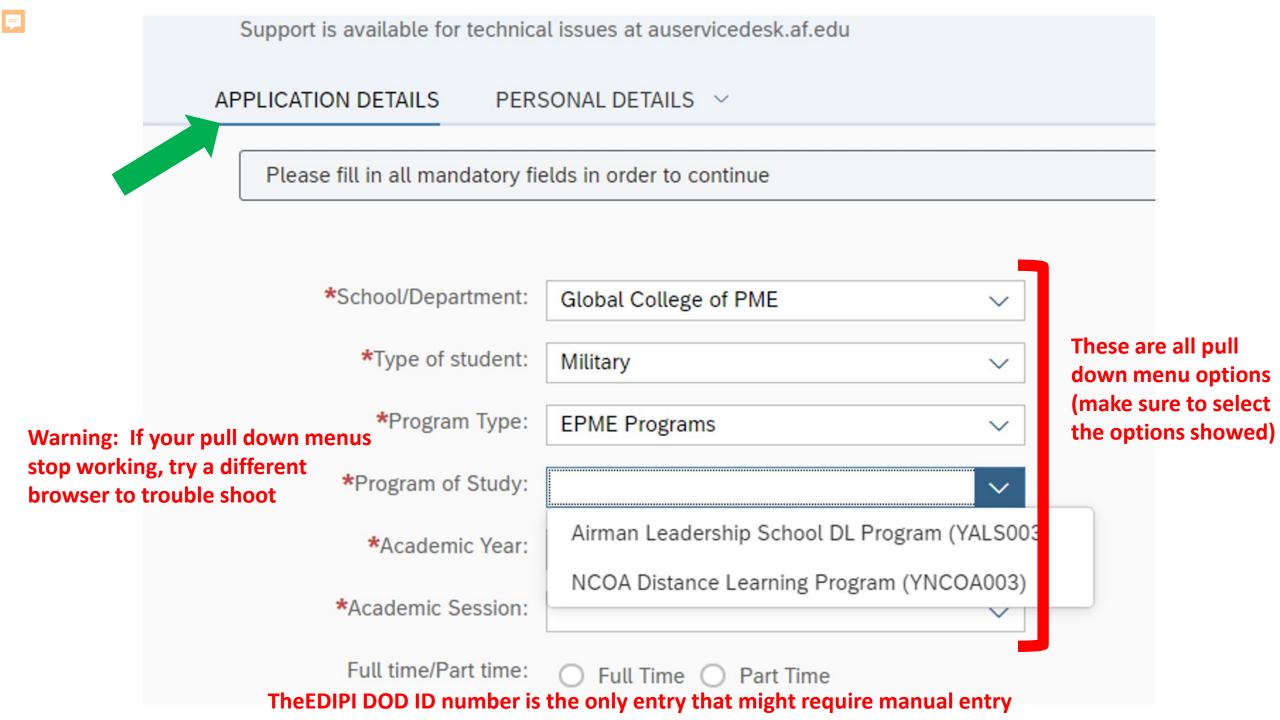

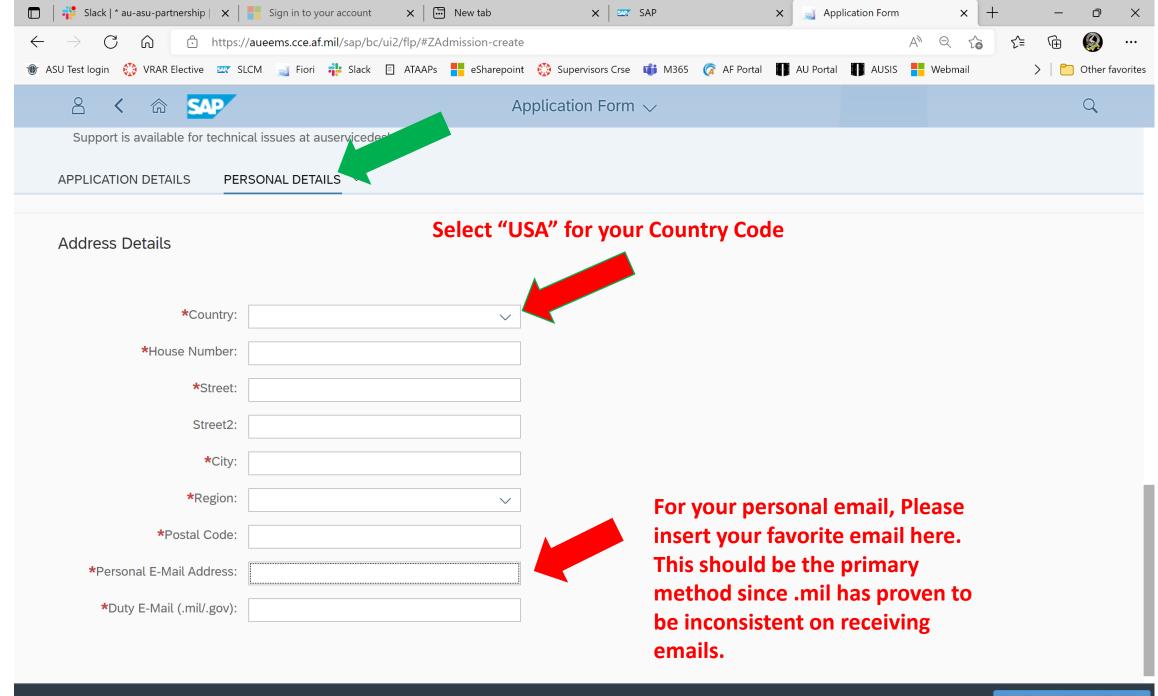

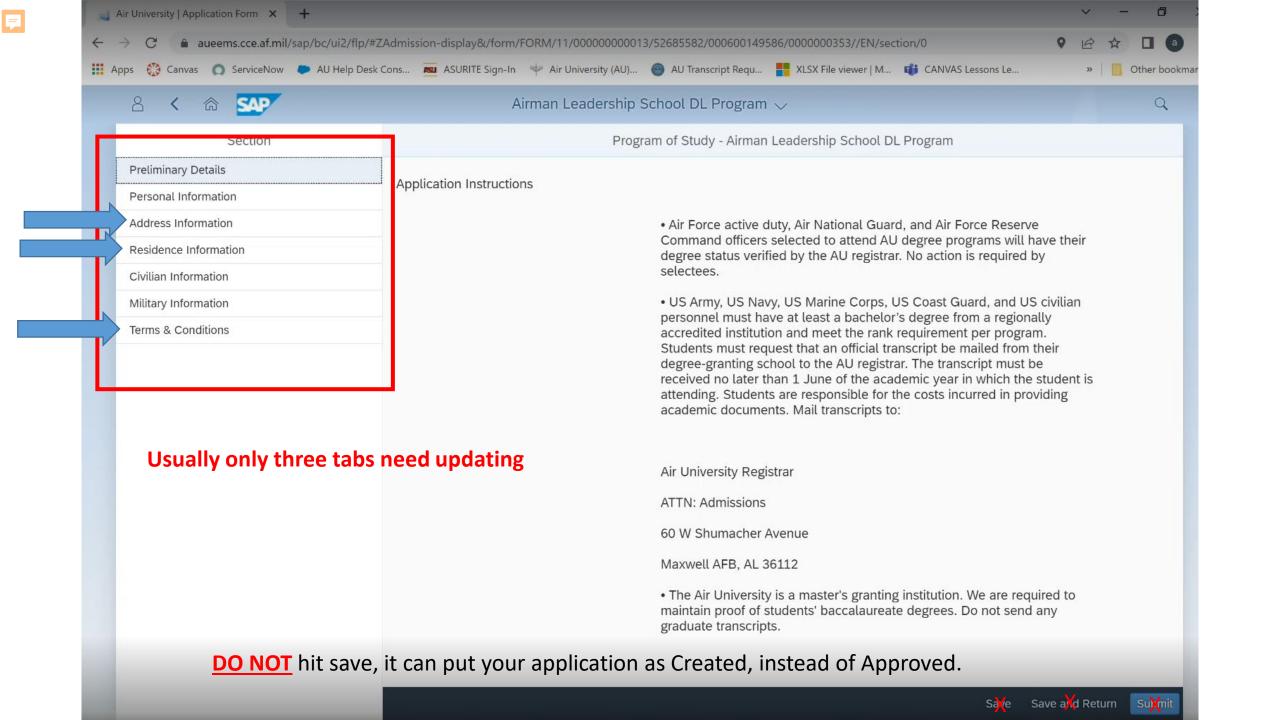

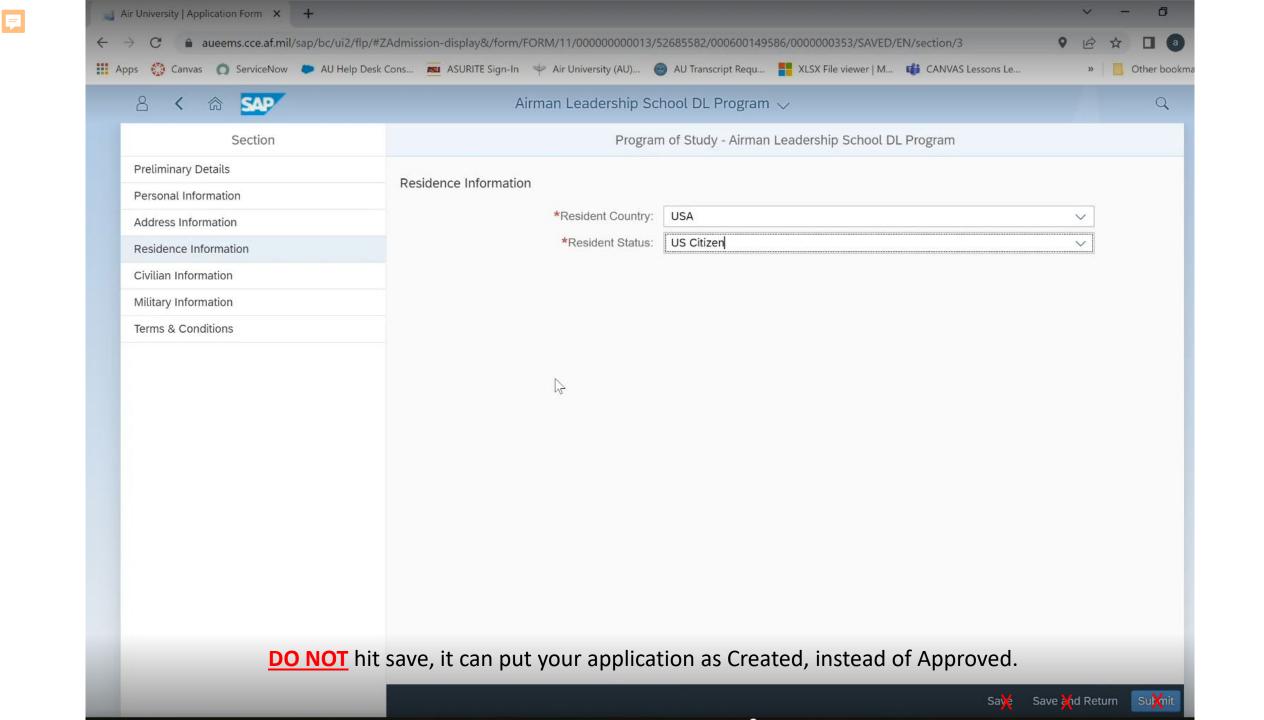

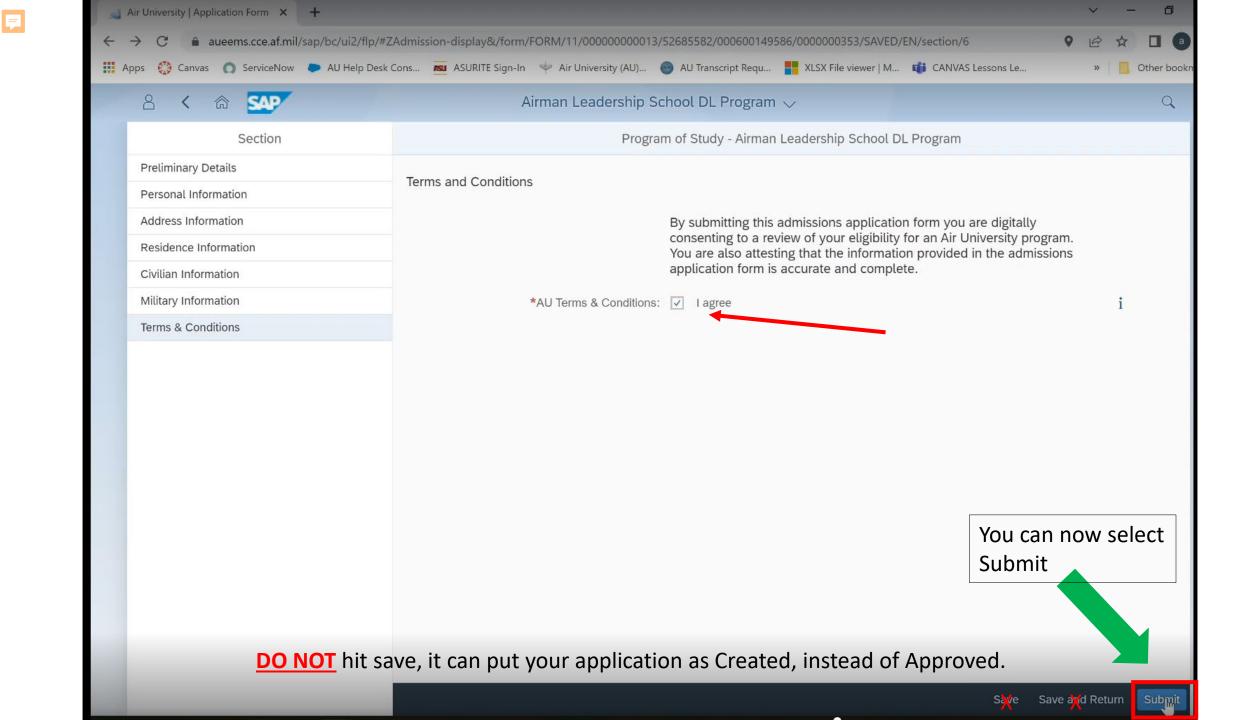

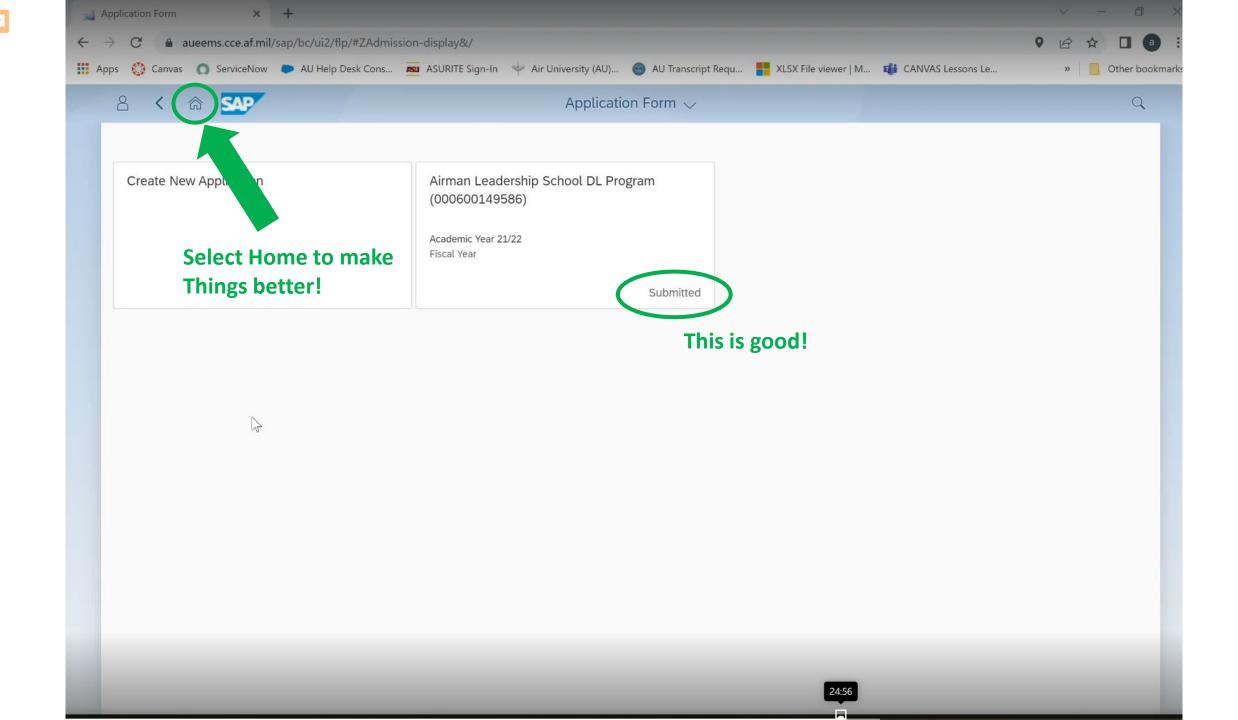

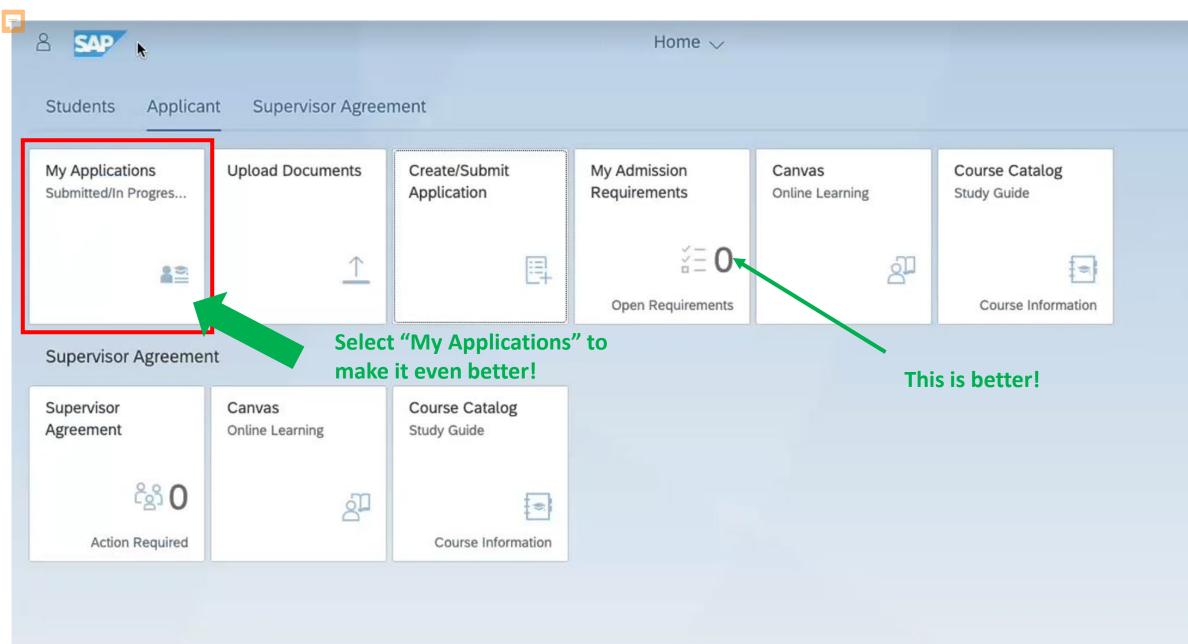

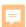

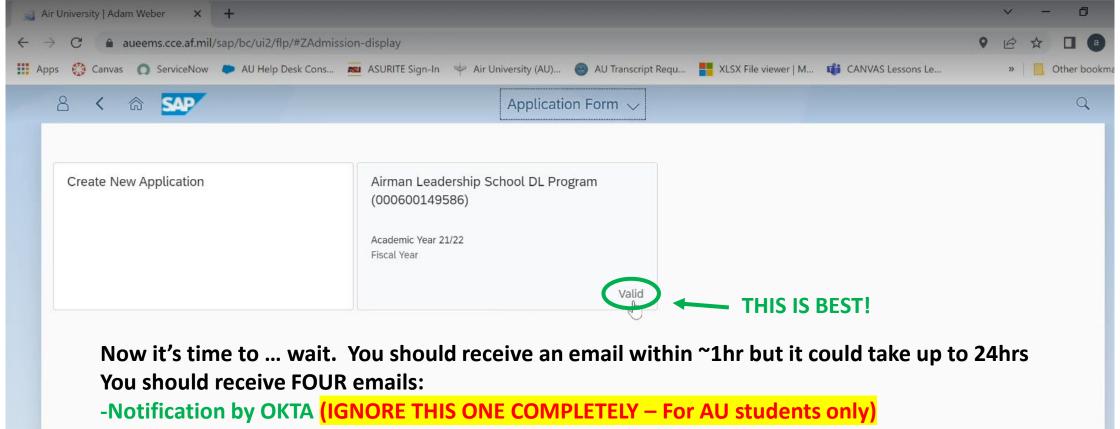

- -Application has been SUBMITTED
- -Application has been APPROVED
- -ASU onboarding email (THIS THE MOST IMPORTANT ONE if you are new ASU student!!!!)

#### If you get a rejection Notice: Do NOT PANIC!

- Confirm your eligibility for your chosen program (airuniversity.af.edu/gcpme)
- If correctly confirmed eligible, it could a known system issue with MILPD and DEERS
  - Email <u>au.gcpme.operations@us.af.mil</u> to create a case for evaluation/assistance

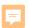

## \*\*\*\*IGNORE THIS EMAIL COMPLETELY\*\*\*\*

US Air Force - Welcome to A1 IMS!

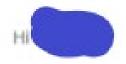

Your organization is using A1 IMS to manage your web applications. This means you can conveniently access all the applications you normally use, through a single, secure home page.

Your system administrator has created an A1 IMS user account for you. Click the following link to activate your A1 account:

Activate Okta Account

This link expires in 7 days.

Your username is

Your organization's sign-in page is https://al.okta.com

This OKTA
email is for AU
students using
AU CANVAS.
You will be
using ASU's
Canvas. Yay!

If you experience difficulties accessing your account, you can send a help request to your system administrator using the link: https://al.okta.com/help/login

This is an automatically generated message from A1 IMS. Replies are not monitored or answered.

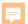

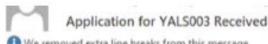

## **Application Submitted Email**

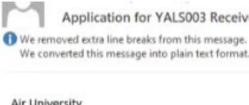

Air University <a href="https://www.airuniversity.af.edu">https://www.airuniversity.af.edu</a> <a href="https://www.airuniversity.af.edu/portals/10/AcademicAffairs/images/AcademicAffairsEmblem.png">https://www.airuniversity.af.edu/portals/10/AcademicAffairs/images/AcademicAffairsEmblem.png</a> Air University | ATTN: Admissions | 60 W Shumacher Ave | Maxwell AFB, AL 36112 | AU Service Desk | au-noreply@us.af.mil < mailto:au-noreply@us.af.mil >

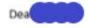

Thank you for submitting your application to the Airman Leadership School DL Program program. Your application has been received and will be reviewed within ten duty days.

To ensure the timely processing of your application, please check the My Admission Requirements tile in the AU Learner Portal <a href="https://aueems.cce.af.mil/sap/bc/ui2/flp/#Shell-home">https://aueems.cce.af.mil/sap/bc/ui2/flp/#Shell-home</a>.

If you have not received a response from Air University within ten duty days, please submit a ticket using the AU Service Desk <a href="https://auservicedesk.af.edu">https://auservicedesk.af.edu</a>.

Kind Regards, Air University Admissions Team

Air University

55 LeMay Plaza, Maxwell Air Force Base, Alabama 36112 Online:www.airuniversity.af.edu <a href="https://www.airuniversity.af.edu">https://www.airuniversity.af.edu</a> AU Service Desk <a href="https://AUSERVICEDESK.AF.EDU">https://aueems.cce.af.mil/sap/bc/ui2/flp#Shell-home</a>

Please add au-noreply@us.af.mil to your address book to ensure timely delivery of all notifications.

<a href="https://www.airuniversity.af.edu/portals/10/CCAF/images/Tiles\_600x375/Diploma.jpg">https://www.airuniversity.af.edu/portals/10/CCAF/images/Tiles\_600x375/Diploma.jpg</a>

Registrar Services and Student Records

**NOTE:** Your final success email often goes to your civilian email JUNK folder! Add the email to your address book, PLEASE!

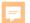

#### Application for YALSOO3 Approved Indox x

## **Application Approved Email**

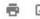

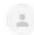

Air University No Reply <au-noreply@ys.af.mil>

2:35 PM (3 minutes ago)

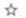

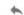

AU logo

Air University

Air University | ATTN: Admissions | 60 W Shumacher Ave | Maxwell AFB, AL 36112 | AU Service Desk | au-noreply@us.af.mil

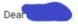

## This part matters! You are in!

Congratulations! We are pleased to inform you that your application to the Airman Leadership School DL Program program at the Global College of PME, Air University has been approved.

ceed to the BOOK COUR the AU

- ogram of Study
- 2. Sel rse Groups
- 3. Selec
- 4. Click th oose the radio button to the ish to attend.
- \*\* Please ge l before selection is made; your receive another email. \*\*

ndow to open for that offering. (Most 90 day window for registration, SMS NOTE: If the of ailable to select, you must wait for the e the exception.)

- 5. The info he "Change" button to select ou have selected will populat election is correct then click to bottom right corner of the so
- se is book be able to view the b rse by clic ly Courses 'My Enrol 6. Ong

ity Admissions Team

#### Air University

55 LeMay Plaza, Maxwell Air Force Base, Alabama 36112 Online:www.airuniversity.af.edu AU Service Deskl AU Learner Portal

This part is NOT important It only applies to AU students **THANKS TO ASU!!** 

#### Registrar Services and Student Records

The Air University (AU) Registrar's Services & Student Records section serves as the official repository for academic records of students completing resident and distance learning courses; develops plans and procedures for records maintenance, transcripts, diplomas, manual enrollments, and admissions for PME degree granting schools; as the AU contact with civilian institutions concerning the transfer of military education courses for academic credit and issues official transcripts to educational institutions or agencies; and establishes and maintains test control facilities in support of AU distance learning courses.

Registrar Home

CCAF Home

AFIT Home

## **ASU Onboarding Email**

1 If there are problems with how this message is displayed, click here to view it in a web browser.

### Reminder: Onboarding email will only be sent to your Civilian email and will arrive a minute or two!

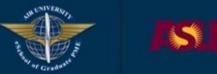

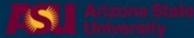

Hello

We need to verify that you can access this email address prior to creating an account for you on ASU systems.

Please click on the button below to verify your email address. Your web browser will open when you click on the button and you will be able to continue the enrollment process.

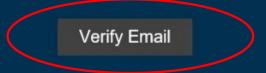

owered by Arizona State University

Returning students from a prior program will not get this! Go directly to slide 32 once you receive other emails.

And the second - Phone Start and or the Assault (toll free/domestic

only) · Email: ii... i ii. iii... iii. iii... iii..

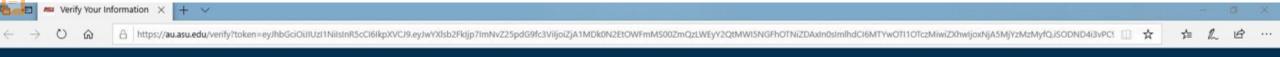

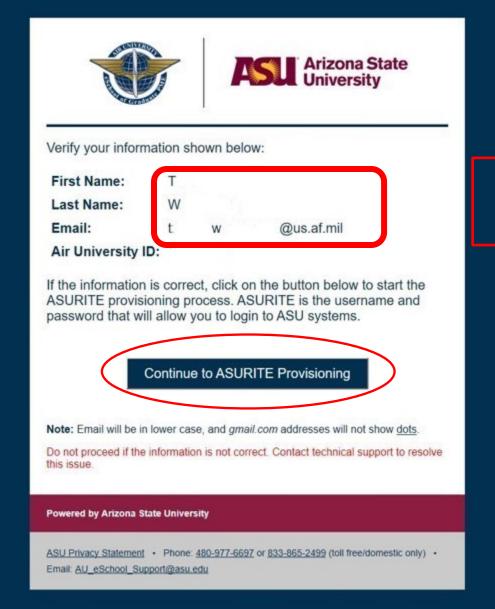

Verify your personal Data

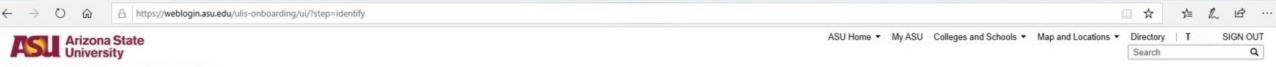

#### Universal Learner | Onboarding

ASU ULIS Onboarding X + V

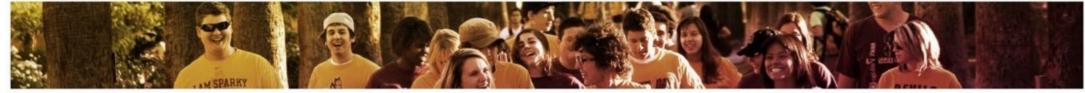

#### **ASU Onboarding**

Do you have an ASURITE UserID and password?

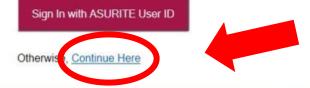

# **VERY IMPORTANT** Select **CONTINUE HERE!!!**

0

ASU is No.1 in the U.S. for innovation

Copyright and Trademark Accessibility

Privacy Terms of Use Jobs Emergency Contact ASU

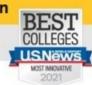

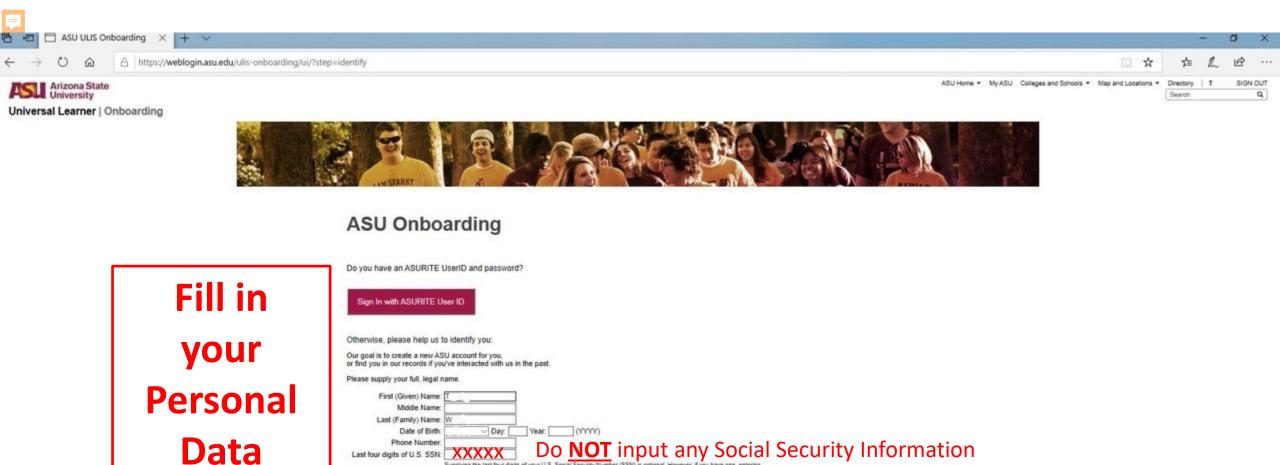

Last four digits of U.S. SSN: XXXXX DO INOT INPUT ANY SOCIAL Supplying the last four digits of your U.S. Social Security Number (SSN) is optional. However, if you have one, entering it here is recommended for identity instabiling and verification purposes.

ASU Affiliation: I am currently or have present any ASU student, applicant, or employee, or I otherwise have an ASU In Number or User ID

I have never applied to or been affiliated with ASU in any way

New students (not not

New students (not previously on ASU) should select this

ASU is No.1 in the U.S. for innovation

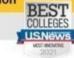

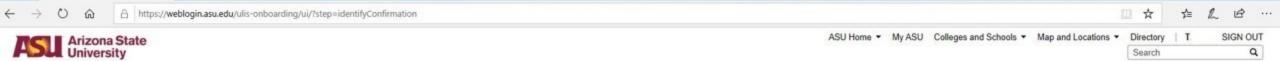

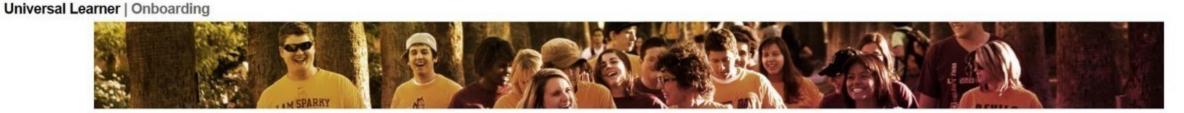

#### **ASU Onboarding**

Verify your personal Data

ASU ULIS Onboarding X + V

Please review your submission for accuracy:

First Name: T Middle Name: Last Name: W Date of Birth:

Phone Number:

Last four digits of U.S. SSN: Provided Ever been affiliated with ASU: No

Confirm Submission leed to fix something.

ASU is No.1 in the U.S. for innovation

Copyright and Trademark Accessibility Privacy Terms of Use Jobs Emergency Contact ASU

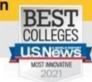

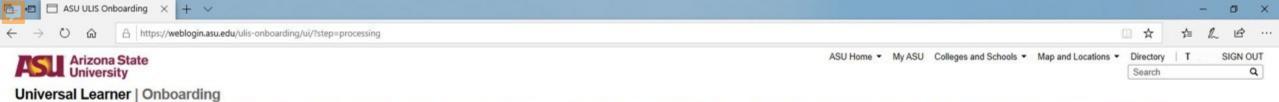

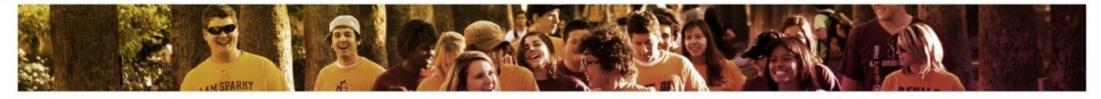

This might take a minute or two.

#### **ASU Onboarding**

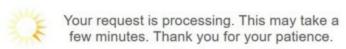

ASU is No.1 in the U.S. for innovation

Copyright and Trademark Accessibility Privacy Terms of Use Jobs Emergency Contact ASU

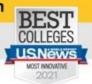

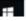

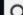

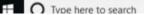

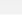

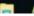

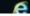

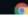

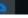

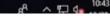

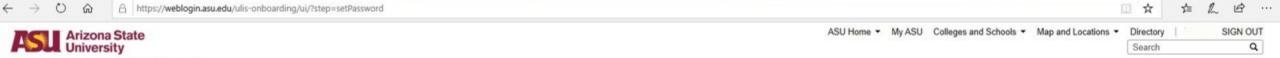

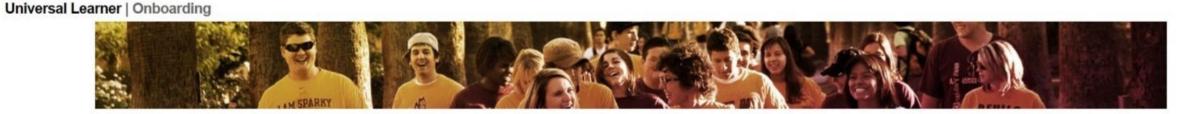

#### **ASU Onboarding**

Please make a note of these IDs. You will use your ASURITE UserID to login to ASU systems.

Your ASURITE UserID is:

Your ASU ID Number is:

Write this down: **Your Unique ASURITE Your Unique ID Number** 

Your account activation is not yet complete!

Choose Your Password

ASU is No.1 in the U.S. for innovation

ASU ULIS Onboarding X

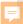

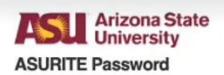

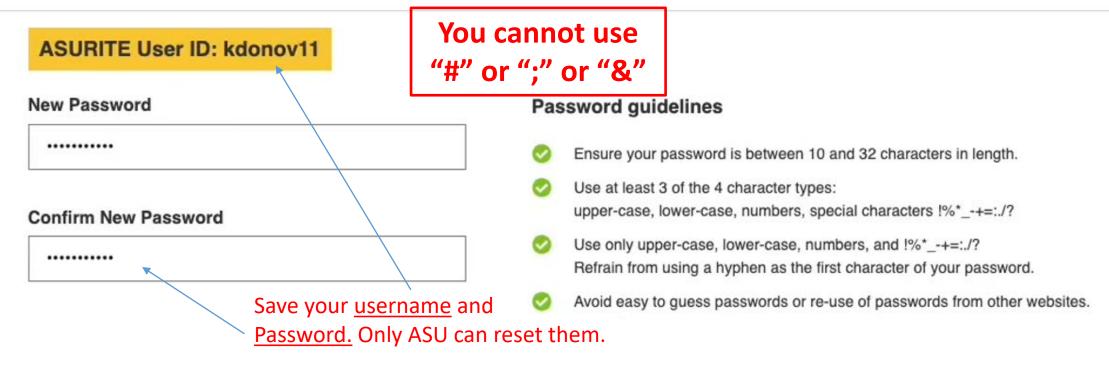

#### Terms of Use & Privacy Statement

All users of ASU's computer, Internet, and communication resources must agree to ASU's Terms of Use and Privacy Statement.

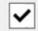

I have read and agree to comply with <u>ASU's Computer, Internet, and</u> Communication Terms of Use.

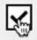

I have read and agree with ASU's Privacy Statement.

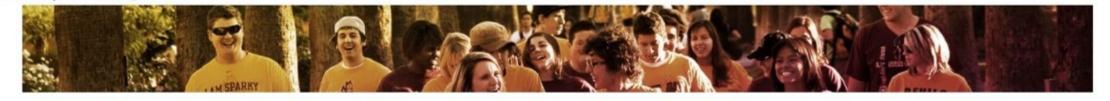

**Onboarding email will** only be sent to your Civilian email and should arrive a minute or two.

☐ ASU ULIS Onboarding × + ∨

#### **ASU Onboarding**

Your request is processing. This may take a few minutes. Thank you for your patience.

ASU is No.1 in the U.S. for innovation

Copyright and Trademark Accessibility Privacy Terms of Use Jobs Emergency Contact ASU

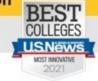

\*\*\*See comments if you don't receive your onboarding email after 1 hour.

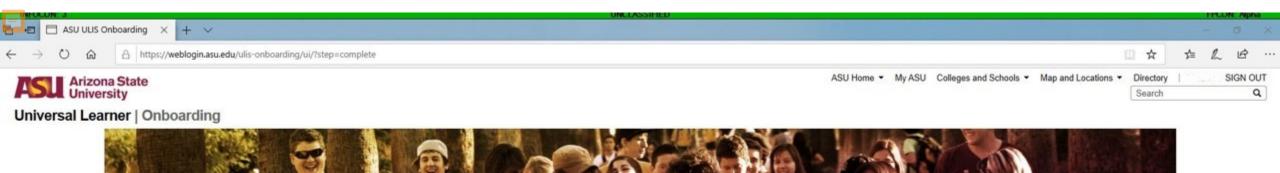

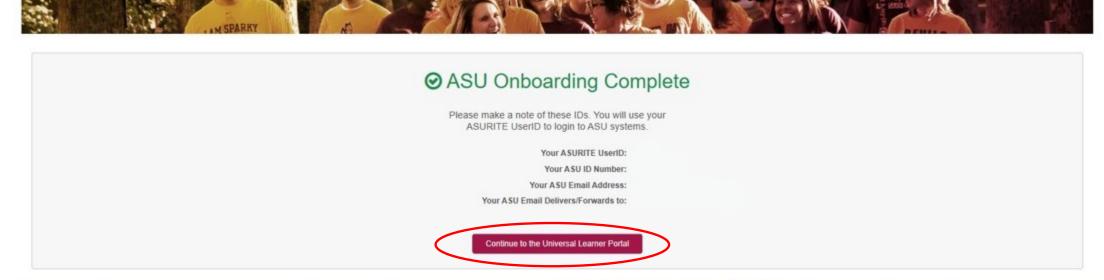

ASU is No.1 in the U.S. for innovation

Copyright and Trademark Accessibility Privacy Terms of Use Jobs Emergency Contact ASU

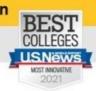

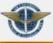

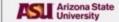

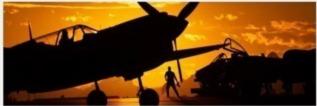

Dear Trenice, your ASURITE ASU UserID has been successfully set up. You will use this anytime you login to the ASU environment.

#### Your data here

We have also issued you the following PIN. You may be asked to provide this PIN to verify your identity when requesting support by phone. Please keep a record of this email.

#### Your data here

Now that you have completed your Onboarding, your ASURITE and Password will grant you access to the eSchool Registration Portal to register for your courses!

Register here

Every person logging into ASU is assigned an ASURITE UserID. This UserID is unique, and is yours to use as long as you are associated with ASU and you follow the appropriate policies and guidelines. The ASURITE UserID is used to access various ASU technology services and your eligibility for these services depends on your affiliation with the university.

## **Important: Record your**

**ASURITE Username** 

and

PIN

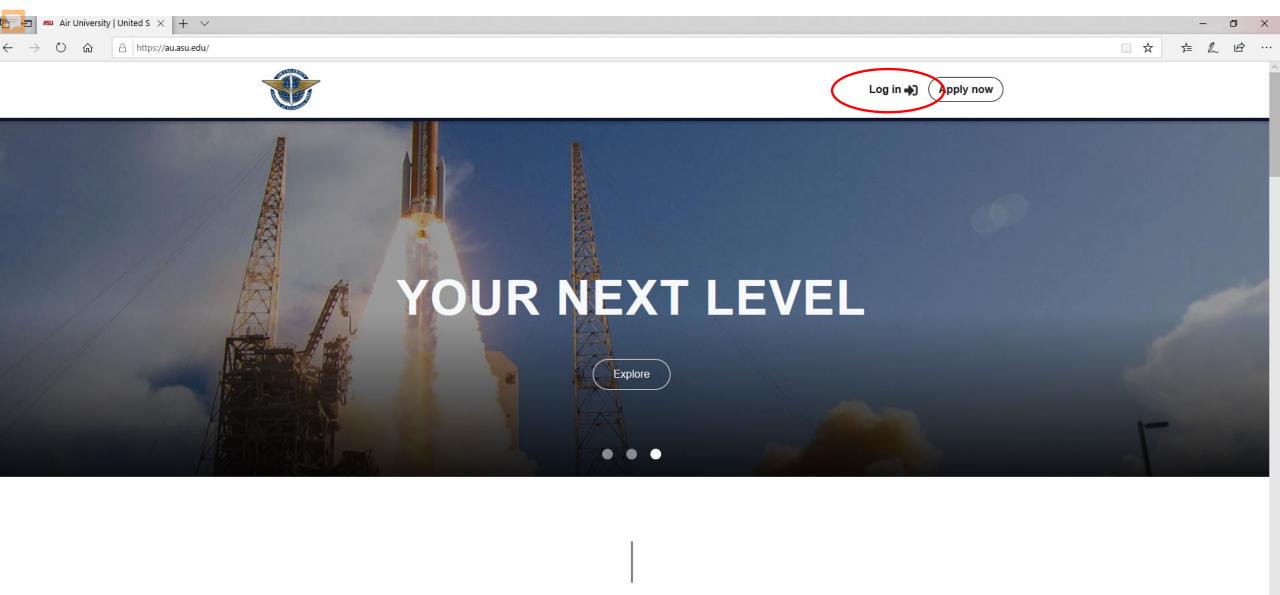

THE RIGHT LEARNING AT THE RIGHT TIME

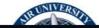

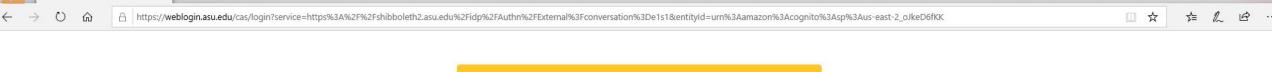

 $\times$  +  $\vee$ 

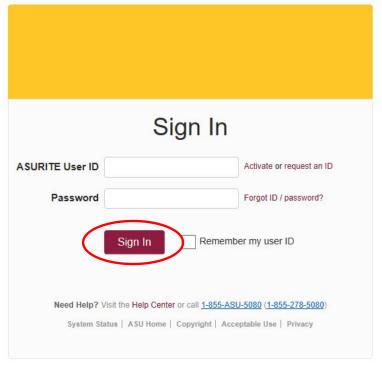

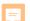

We have some of your information with us already. Please enter your phone number and service details.

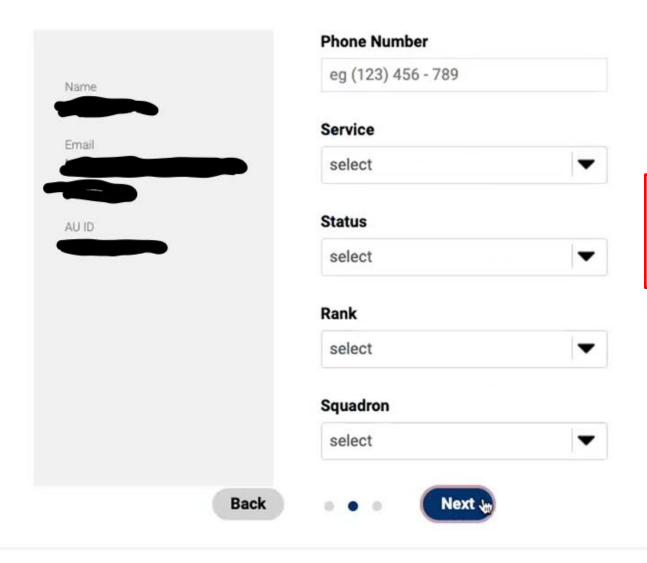

Review/Update your Profile Data

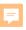

Register and complete **Orientation** (ORN-101S) to open registration for subsequent courses.

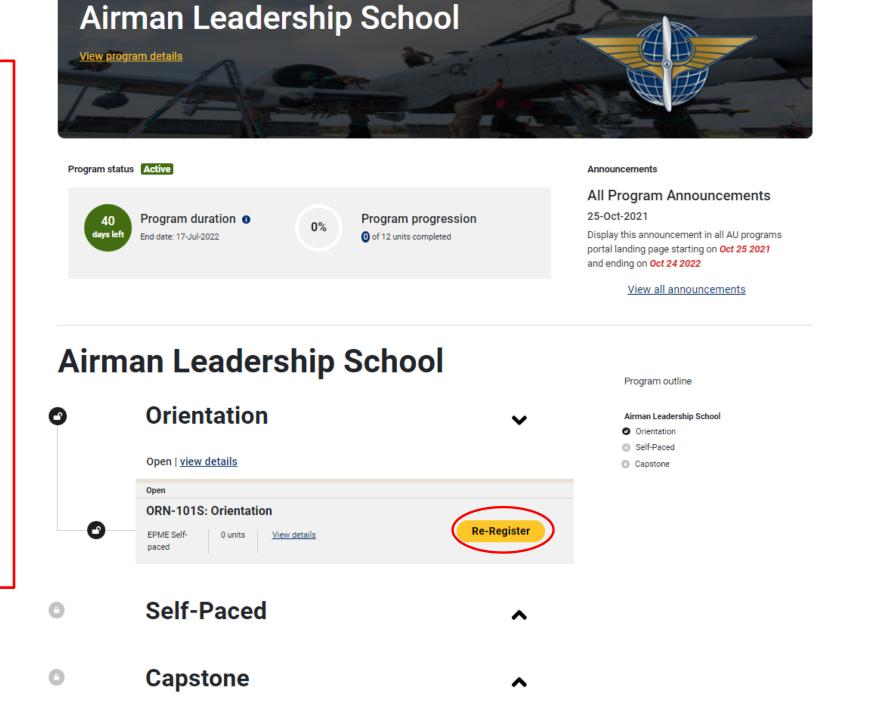

[Non-DoD Source] Trenice, you have been enrolled in the Orientation course in the Squadron Officer School DL Program.

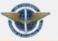

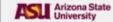

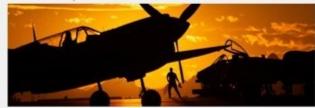

You have been enrolled in the ORN-501S Orientation course in the Squadron Officer School DL Program.

Your AU ID (\* ) and PIN ( ) will be required for any student services or helpdesk issues.

The eSchool Help Desk can be reached through the student portal via https://au.asu.edu/portal/support.

Questions? Contact our support team below.

Sincerely.

Air University eSchool - ASU Support

Connect with us

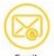

au eSchool support@asu.edu

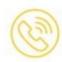

(480) 977-6697

(833) 865-2499 (domestic toll free)

# You will receive an email each time you **Register for a Course**

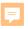

You can access
your current
course by
selecting the
RESUME button

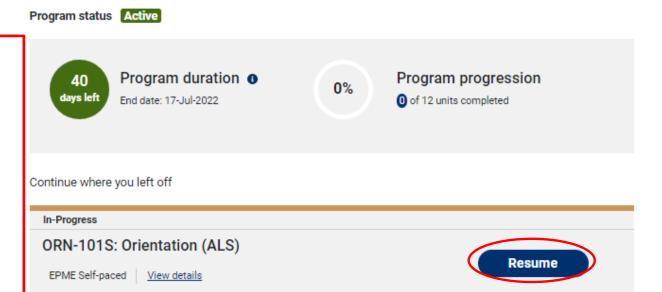

### **Airman Leadership School**

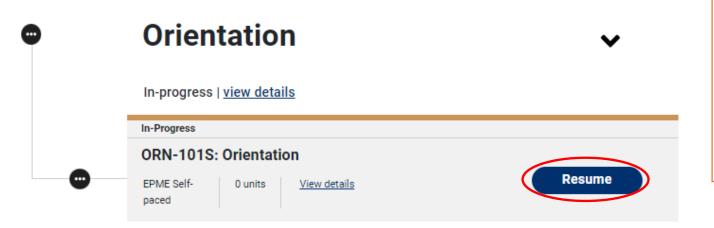

We recommend not using government networks (NIPR) as they can block content and cause issues when testing. Reserve and Guard students are given retirement points to offset time spent in the course. See Slide 3 for course hours.

Anı

ΑI

25

Dis

por and

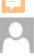

#### [Non-DoD Source] ORN-501S Orientation Course Complete

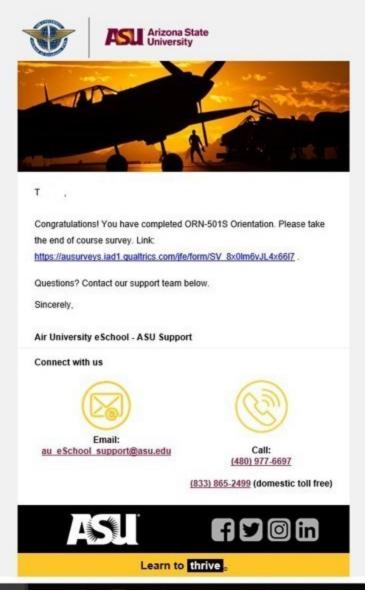

You will also receive an email each time you **Complete** a Course

#### The EPME PROGRAM MAP

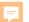

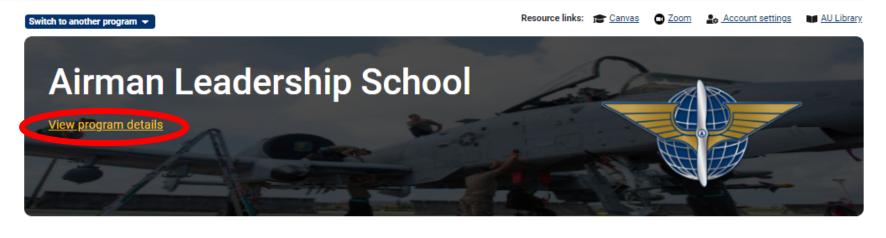

# Program status 40 Program duration Ow Program progression On of 12 units completed

#### Announcements

#### All Program Announcements

25-Oct-2021

Display this announcement in all AU programs portal landing page starting on Oct 25 2021 and ending on Oct 24 2022

View all announcements

#### **Airman Leadership School**

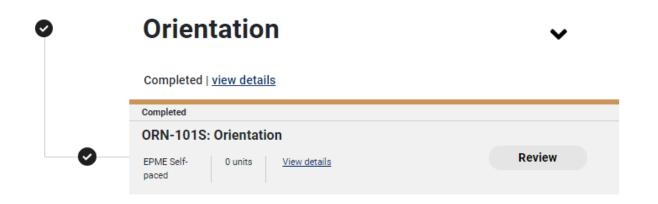

#### Program outline

Airman Leadership School

- Orientation
- Self-Paced
- Capstone

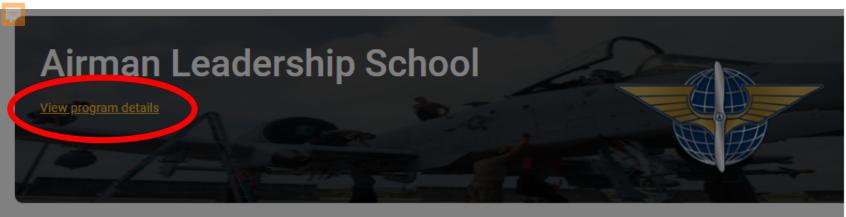

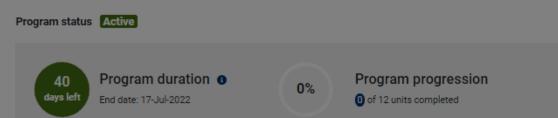

**Announcements** 

#### All Program Announcements

25-Oct-2021

Display this announcement in all AU program portal landing page starting on Oct 25 2021 and ending on Oct 24 2022

View all announcements

You can also download your own copy for offline use here

#### **Airman Leadership School**

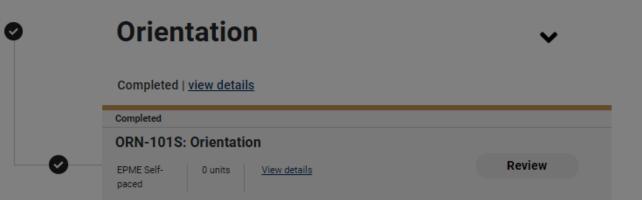

Program outline

Airman Leadership School

Orientation

Self-Paced

Capstone

#### Airman Leadership School

View schedule of courses →

Program Map

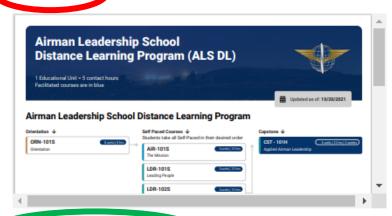

View PDF (opens a new tab)

#### Program

The Global College's Airman Leadership School distance learning curriculum is designed to produce a more effective supervisor and leader by strengthening their ability to lead, follow and manage in complex and ambiguous environments at the squadron, group and wing levels.

#### Program Description

The Airman Leadership School Distance Learning (ALS DL) program consists of approximately 60 contact hours. The program focuses on leadership skills required of supervisors and reporting officials throughout the Air Force. ALS DL enhances the development of senior airmen by strengthening their knowledge about leadership, followership, and management while broadening their understanding of the missions and cultures of the Air Force. It does so with a focus on the Wing/AF level, leading people, strategies for problem solving, and cultural foundations.

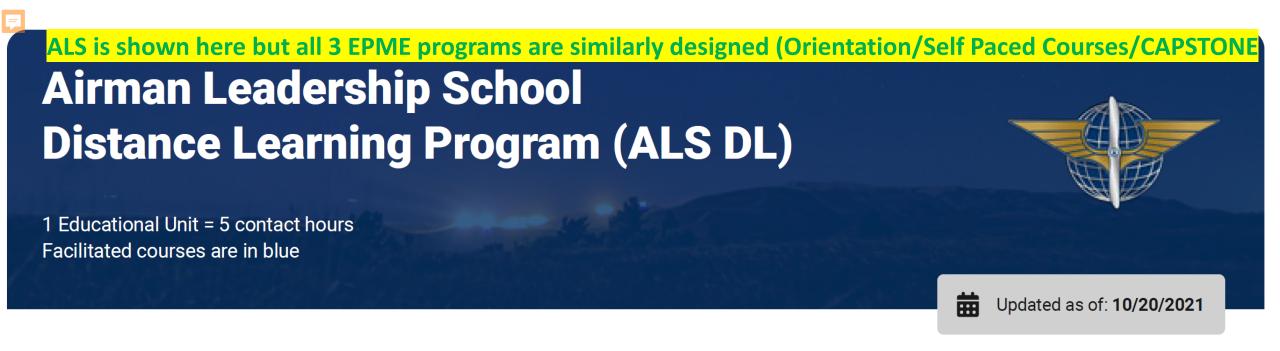

#### Airman Leadership School Distance Learning Program

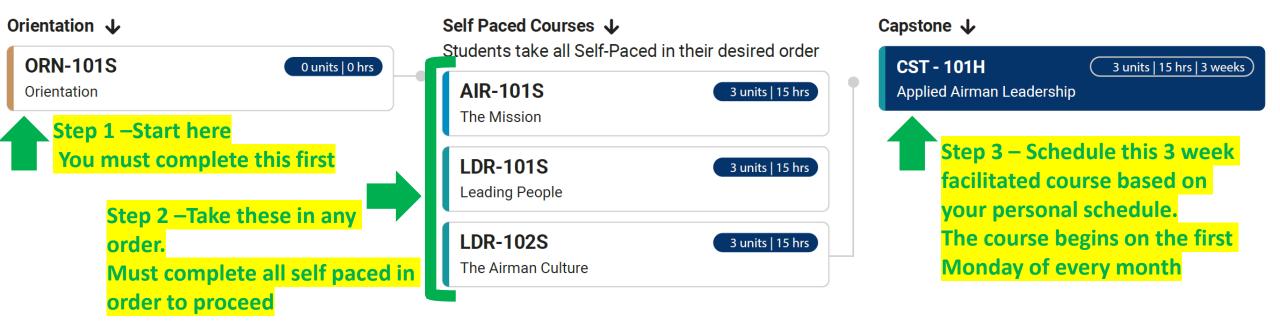

# HOW TO NAVIGATE SELF-PACED COURSE

Keep in mind, I have Admin Rights so my Canvas home page does have extra tabs.

### To Start Click Lesson 1 from the Home page.

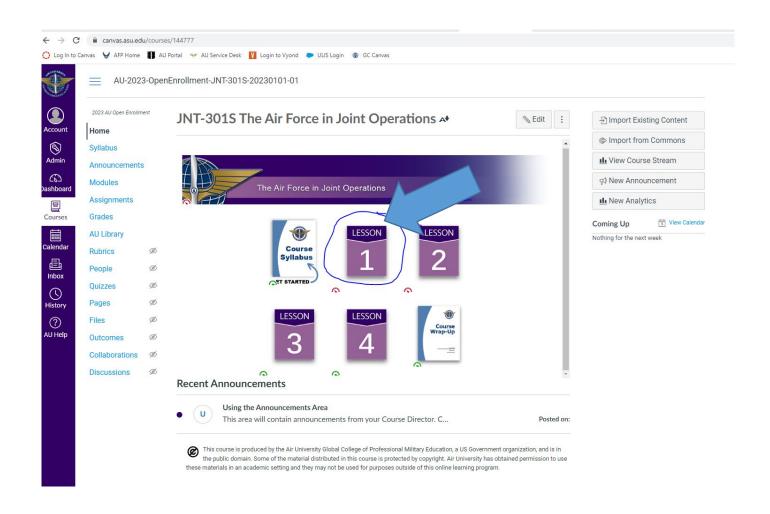

# Write down lesson objectives to help identify what to study for tests, then click lesson 1.

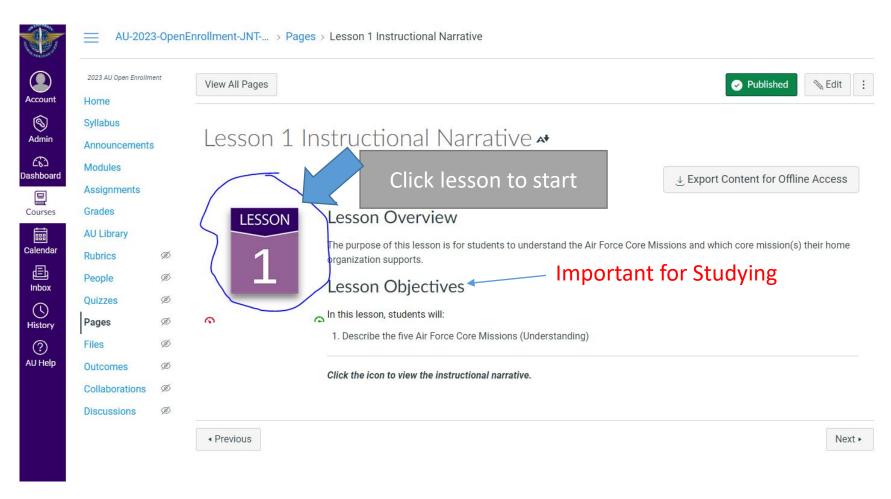

## Look over the purpose, then click begin lesson

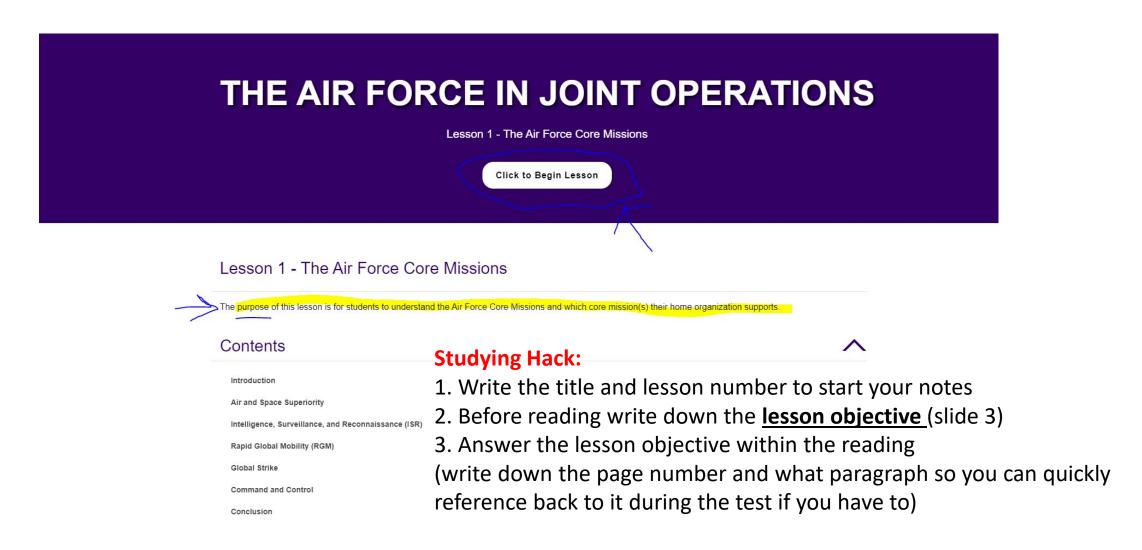

## VERY IMPORTANT: Look over "Required material" You are not tested on "To Learn More" material.

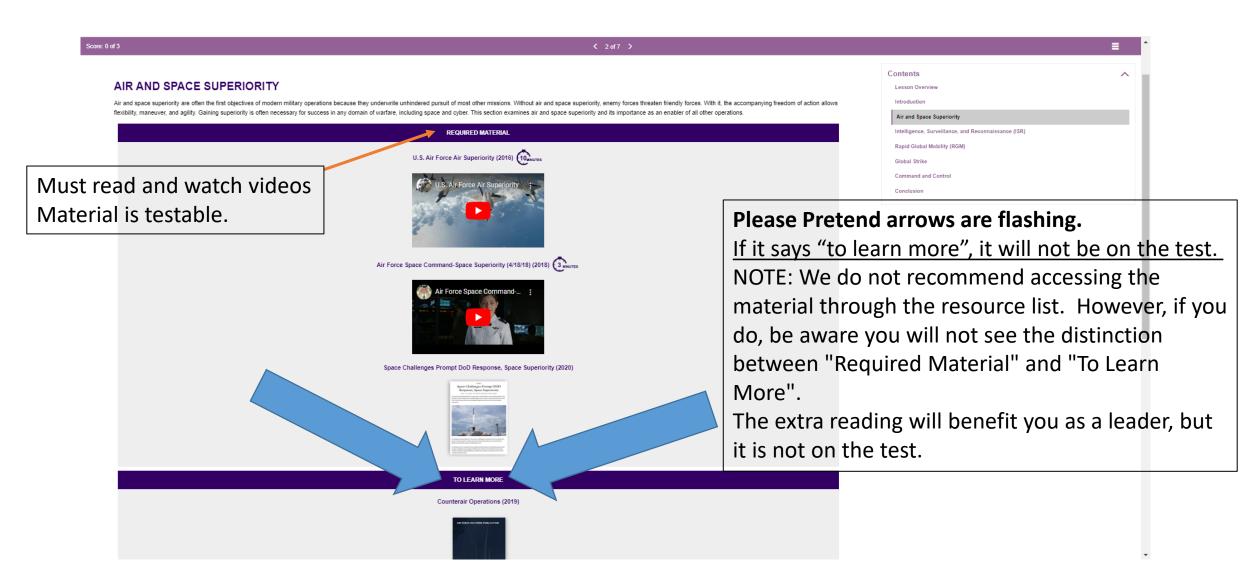

If you hover over the document picture, it will say what pages to read. In this case it says "Read all".

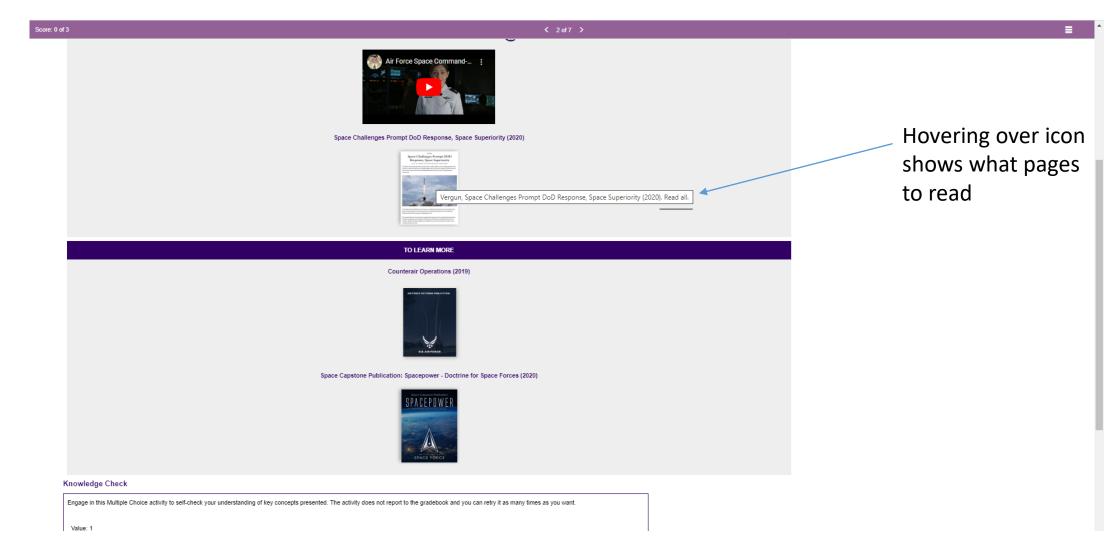

# Check your knowledge with the Knowledge Check, when done select arrow for next page.

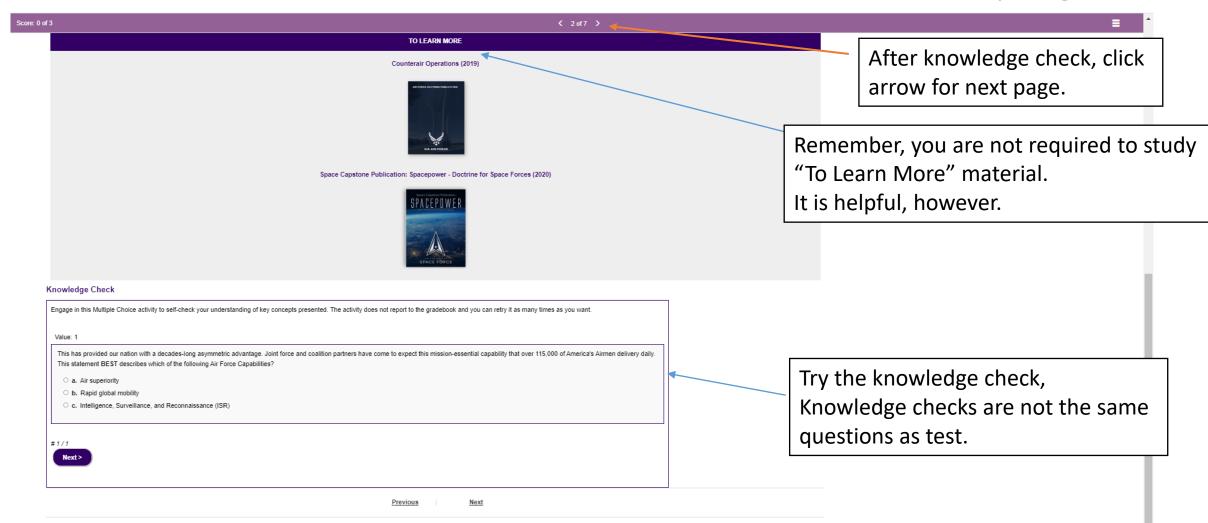

# Follow the previous steps to continue progressing

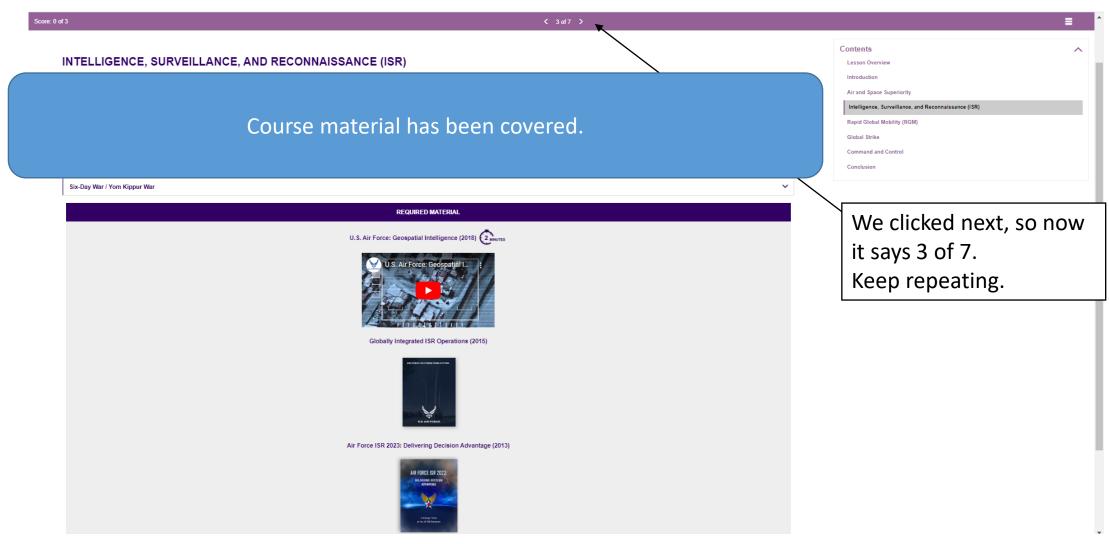

# Here is an example showing to only read pages 3-11.

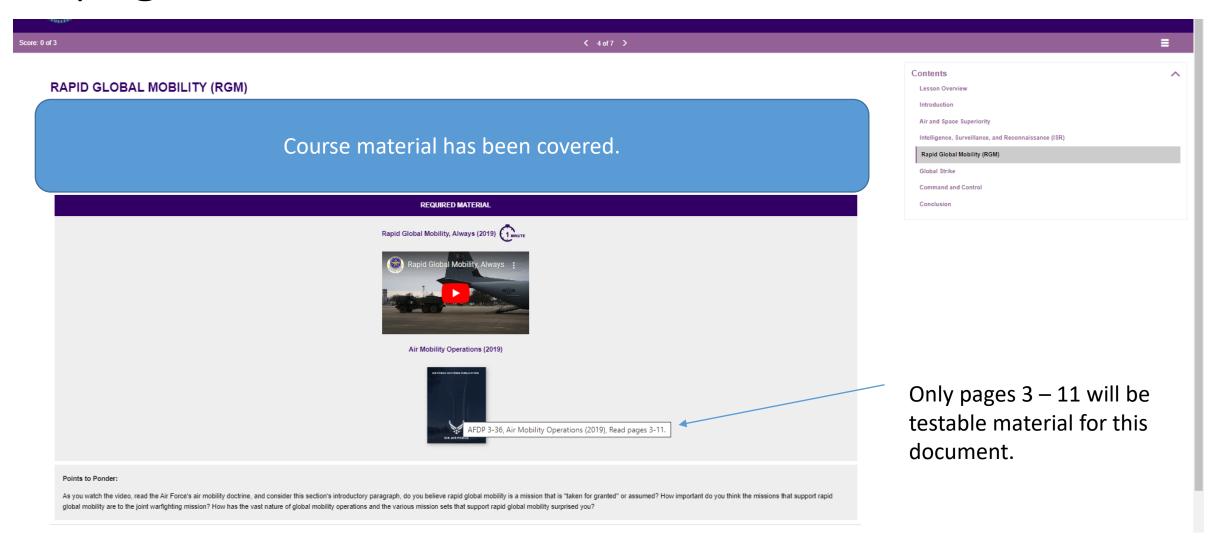

## When you are done with the lesson and there are no more forward arrows close out the window.

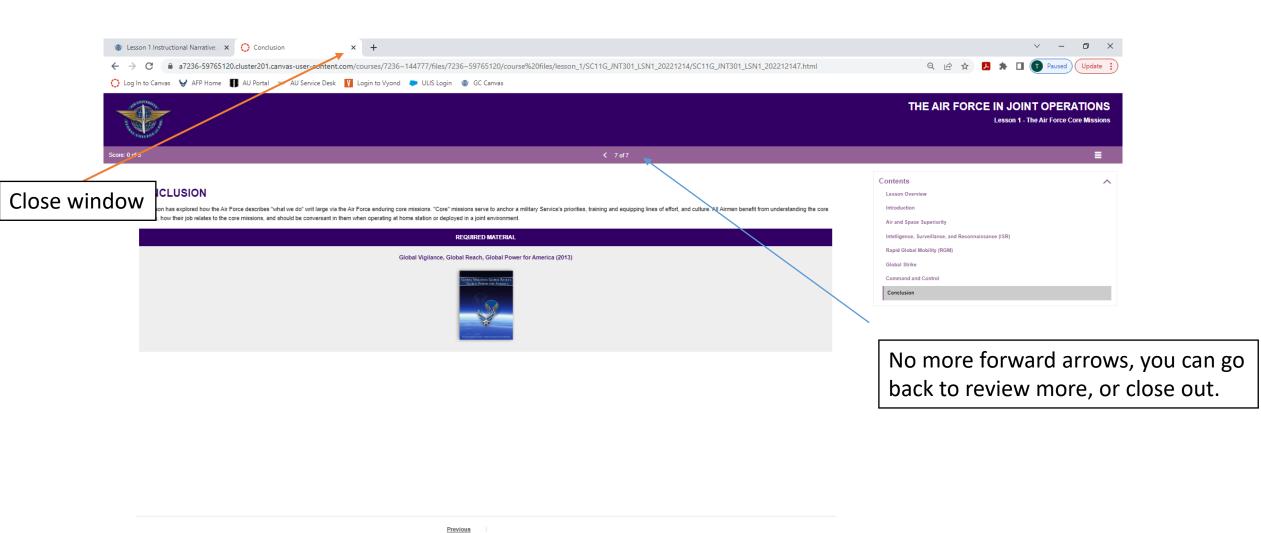

## Now back on the Navigation window, click Next.

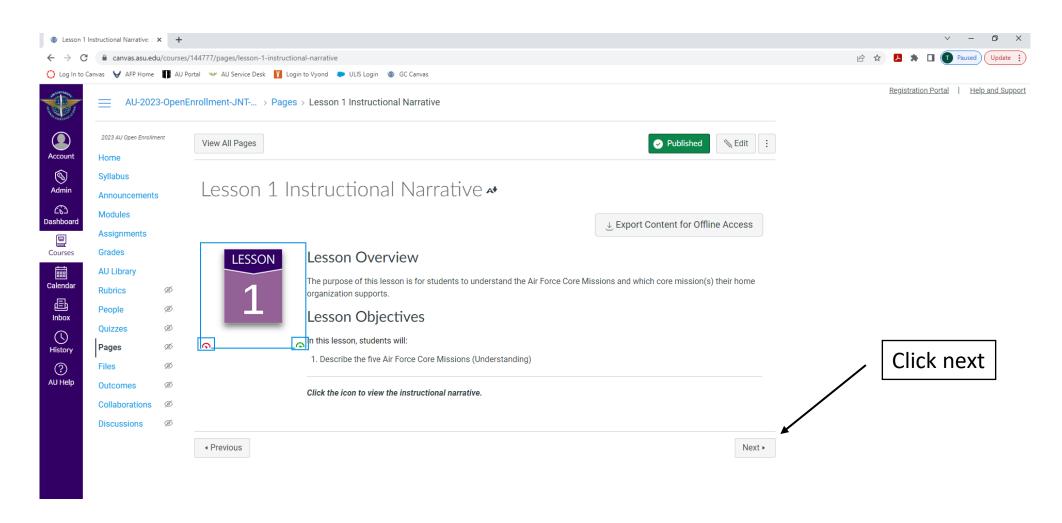

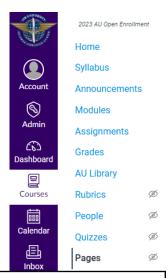

Sample question is just to show the generic format of questions. Note it is actually in Latin to make it generic across all our 100 courses and 7 programs. You can safely ignore the Latin.

#### Lesson 1 Open Discussion Opportunity \*

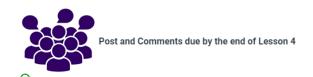

Instructions

This area shows you the question asked for your discussion, "It is a great, truly a great question".

Other Guidance

Sample Response

Click to open Discussion

Visit the Open Discussion @ Yellowdig Engage module to make your post and comments.

# Read instruction, other guidance, and Yellowdig Account Information.

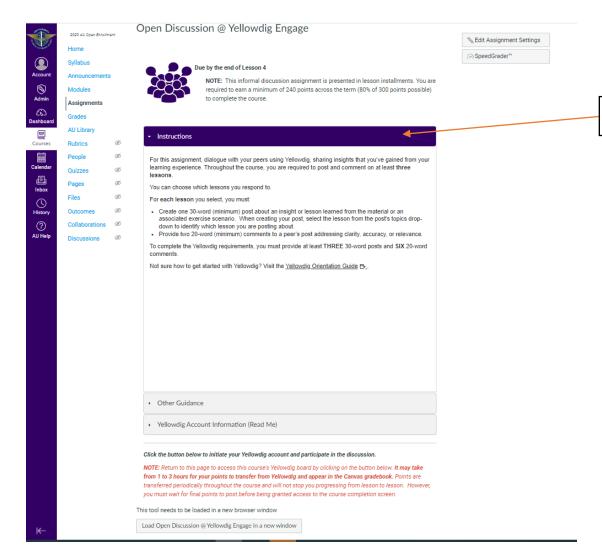

**Discussion instructions** 

# Read Yellowdig Account Information. It says right on the page "Read Me"

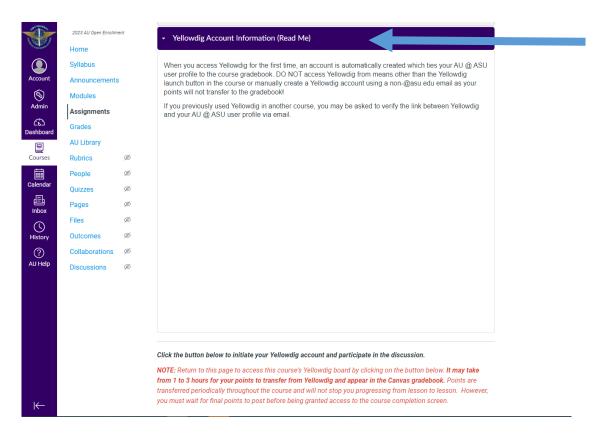

The majority of all Yellowdig related tickets we receive are a result of students NOT reading this line!

### Click Load Open Discussion

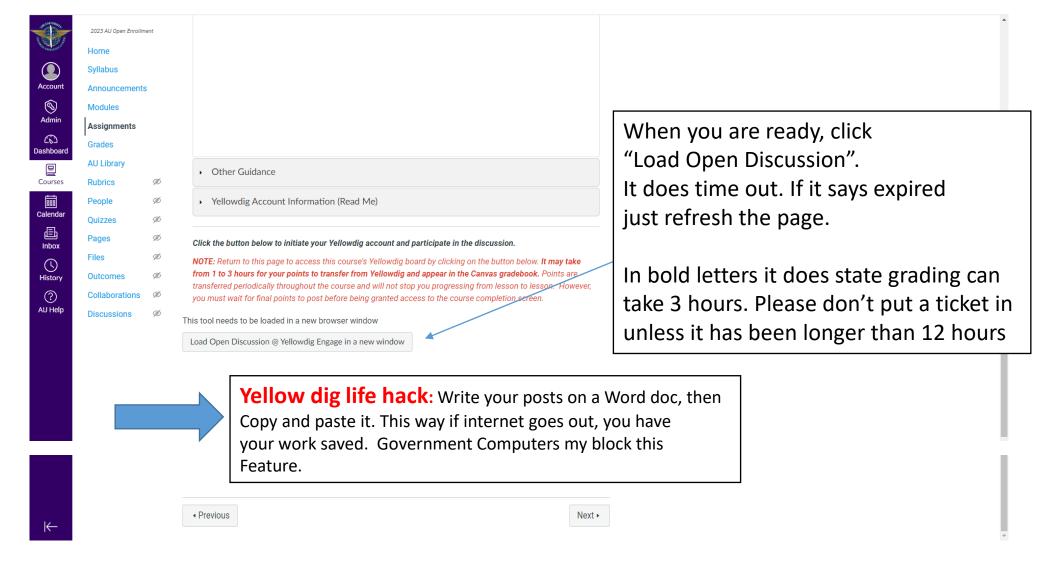

### After posting your discussion click Next.

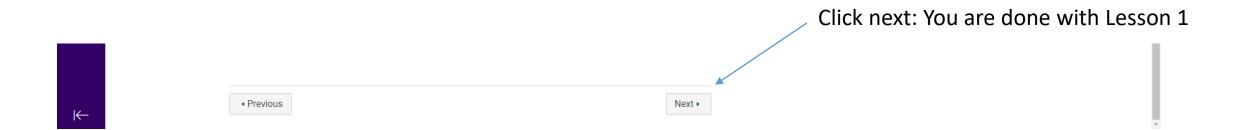

# You are now on Lesson 2 and you will keep repeating the past steps

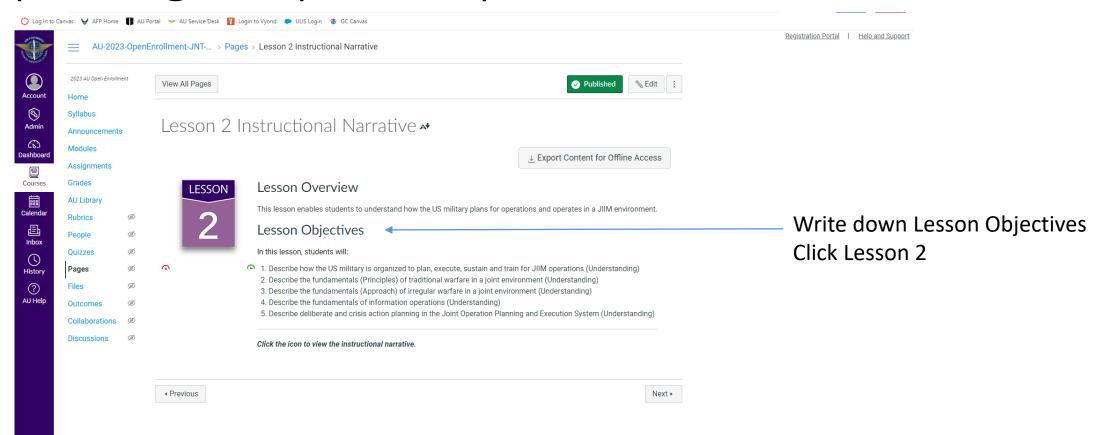

# Alternatively, You can also select "Home" to get to Lesson 2 (any other lesson)

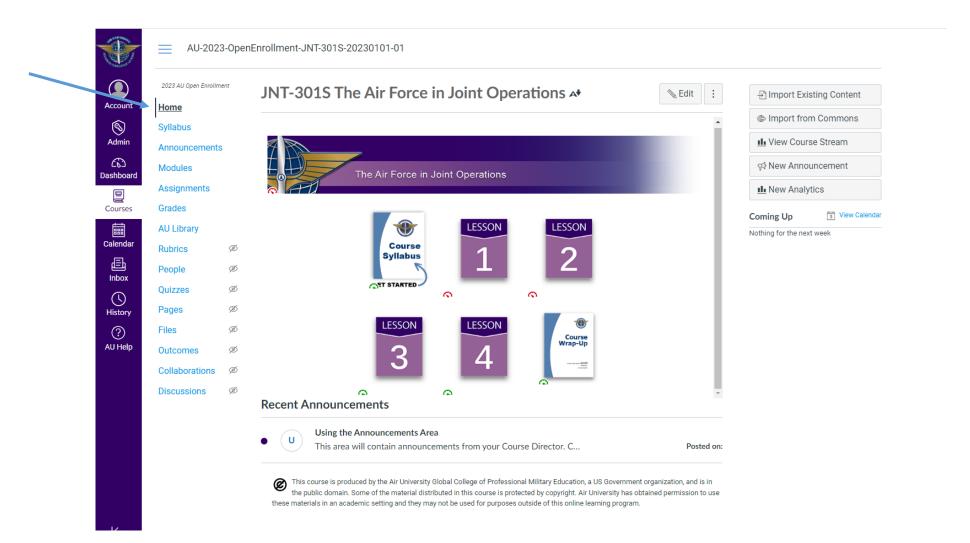

# Exam: After you have your notes and are ready to test, *READ "NOTE"*.

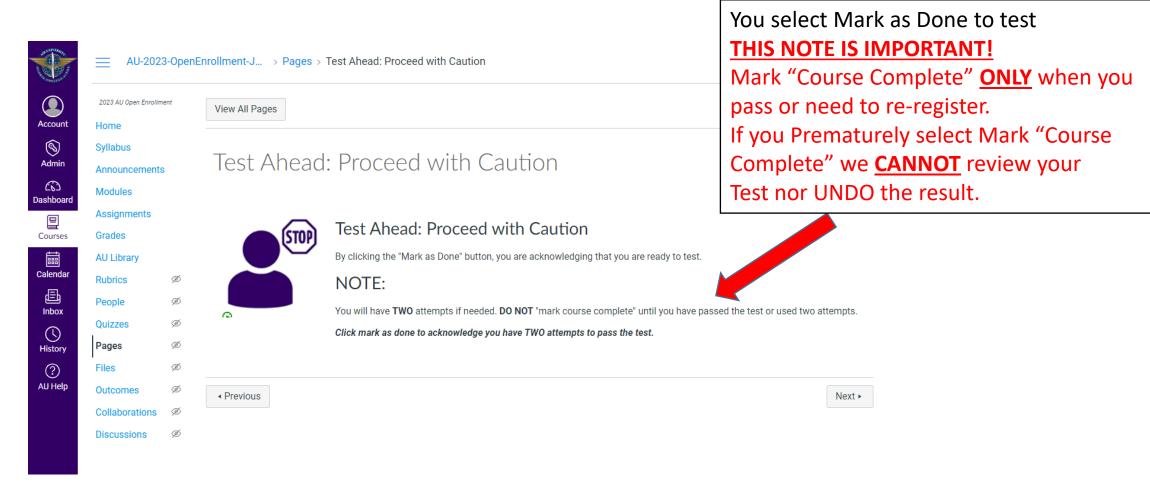

## POP QUIZ: If your internet goes out during a test, what should you do?

- A. Yell at the computer and Mark Course Complete.
- B. Forget about EPME and eat popcorn
- C. Don't try to get back into the test, DO NOT SELECT MARK COURSE COMPLETE, submit a ASU help case to the help desk.

• Correct answer is C. We are not testing how fast you can guess or your stress level. Just honestly let us know what happen.

In most cases we award the student an extra attempt. Canvas time stamps all activity, we can see every time you select an answer, hit next, and even if you select a different screen. It is pretty easy to see if a student ran out of time versus being kicked out of the test.

F

Once you Passed or Received 2 Unsatisfactory test scores, Press the Mark Course Complete.
Once pressed it <u>really</u>, <u>really</u> cannot be undone.

#### Mark Course Complete

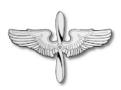

#### **Submit Your Grades**

This course contains one or more restricted-attempt activities (such as timed quizzes or multiple-attempt final exams).

To complete this course, you must submit your final grades to Air University -- passing or failing -- after attempting these activities.

You should verify that you have attempted all graded course activities shown in the gradebook. Once you select the Mark Course Complete button below, you may take no further graded actions.

- . If you have passed the course, you will be able to register for another course
- If you have not passed the course, you will need to wait until the next course offering to reregister and then retake the
  course

Failure to submit your grades will prevent enrollment in future courses.

Click the green Mark Course Complete button below to submit your grades.

This action cannot be undone.

DO NOT LEAVE THIS PAGE until you have received a message that confirms grade transmission is complete. Otherwise, your grade will not appear in the Student Portal.

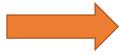

Mark Course Complete

**DO NOT PRESS** COURSE COMPLETE IF YOU NEED A TEST REVIEW, DUE TO TECHNICAL ISSUES, OR IF YOU HAVE A SECOND ATTEMPT.

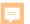

## When done, go back to Course Wrap up and select the new course.

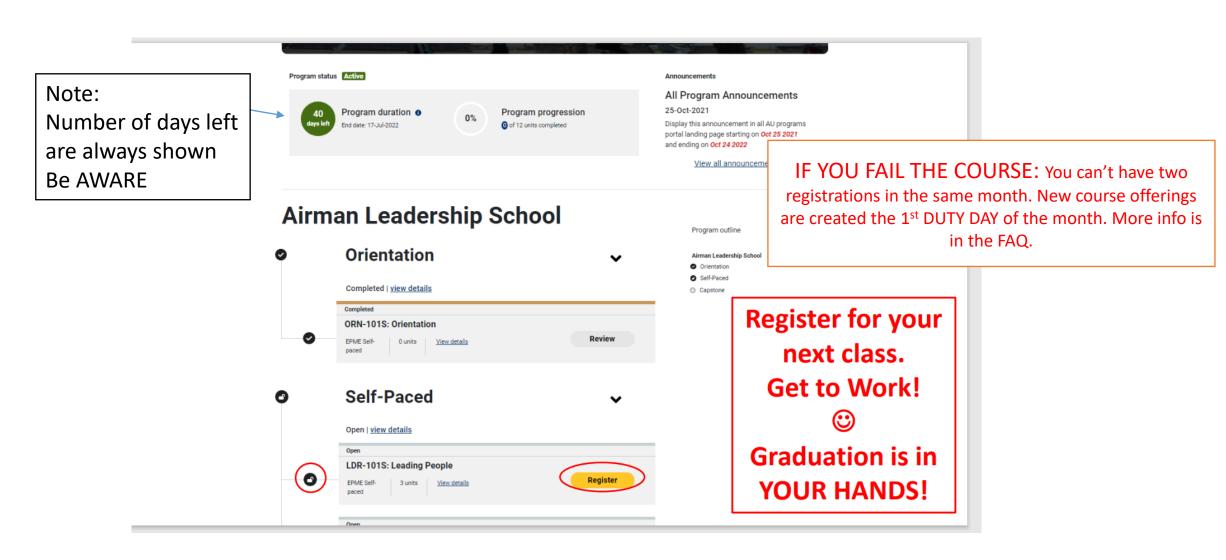

Capstone: Prior to enrolling, go to schedules tab on the GCPME home page, to see registration deadlines, start, and end dates

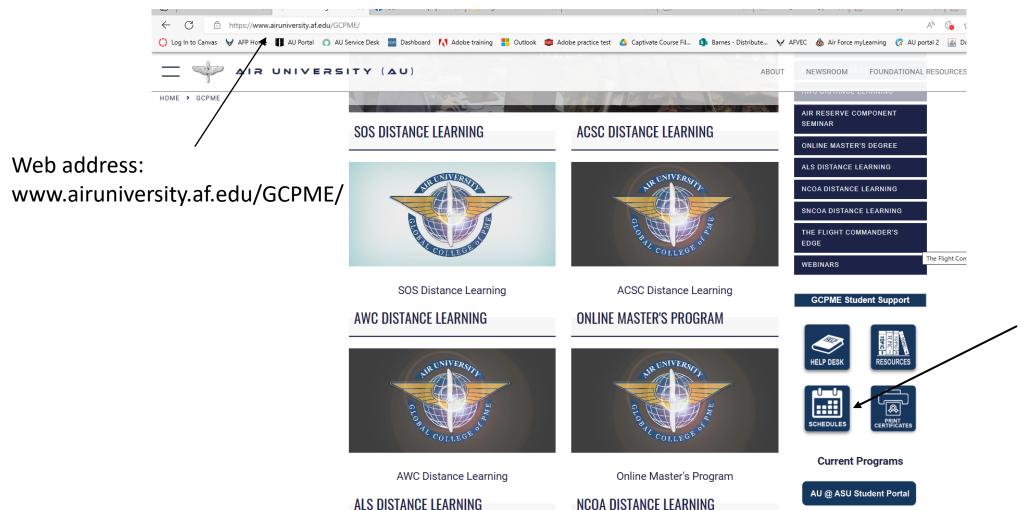

A wise Airman would look over the schedule prior to enrolling in EPME and set a study schedule to finish Self-paced and capstone within the first 6 month registration.

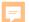

#### **EPME CAPSTONE CLASS**

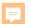

### **CAPSTONE-** the Group Project

- The last course for each respective EPME program
- Offered Monthly beginning on the 1<sup>st</sup> Monday of EVERY month
  - NO exceptions for most holidays (1 January and 4 July sessions occur occasionally)
  - (see note for more info)
- Facilitator led with ~30 students per seminar
  - Total student registration for course determines the number of seminars
- CAPSTONE is a 3-week course with a group project
  - Ice breaker discussion must be completed prior to end of the first day of class.
  - Asynchronous there are not any formal synchronous events
  - Group engagements will occur with your peers each week (plan for at Least 5 hours per week).
  - Participation and collaboration for the group project is mandatory. Students group members have a large impact on their grade in the form of peer feedback.
  - After submitting your final paper, you will conduct a peer feedback that is worth 100 points.
- Dropping a class after course start will generate an UNSAT grade
  - Also impacts student grouping assignments (PLAN TO BE IN THE COURSE!)

Plan/Coordinate the best month to fit into YOUR schedule

### **Preview or Drop a Class before Class Start**

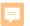

### **Airman Leadership School**

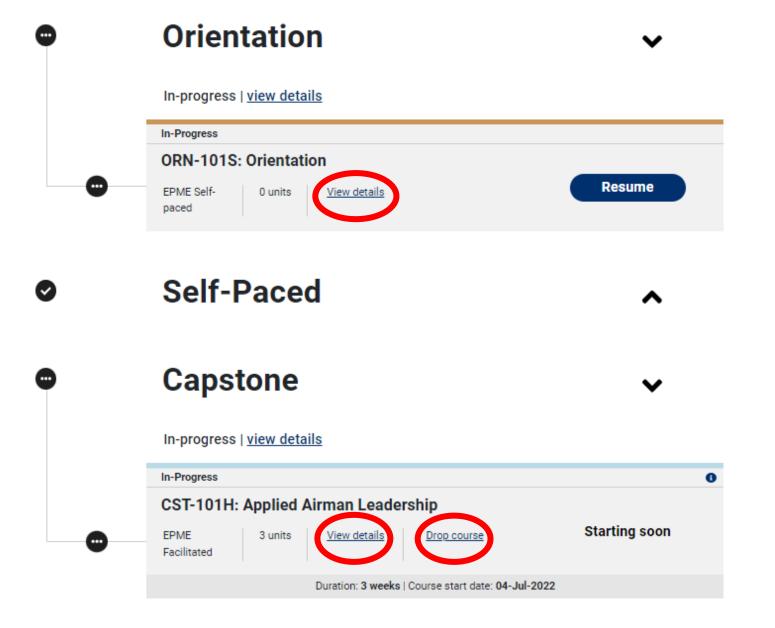

Program outline

#### Airman Leadership School

- Orientation
- Self-Paced
- Capstone

### **Streamline DUO (2 Factor Authentication)**

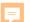

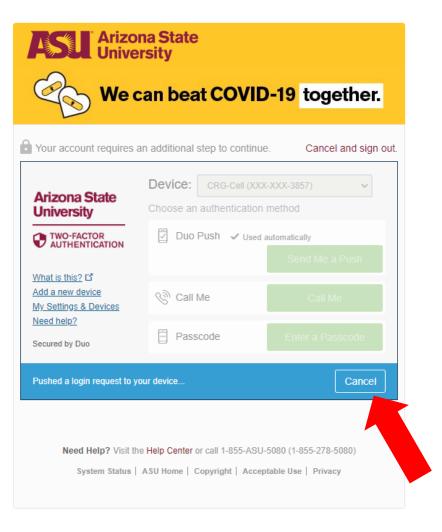

In order to access the site you will need to authenticate.

BUT NOT EVERY DAY!!!

Press Cancel
For a wonderful
Hidden Bonus

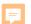

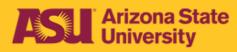

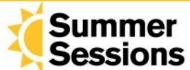

### Register today. asu.edu/summer

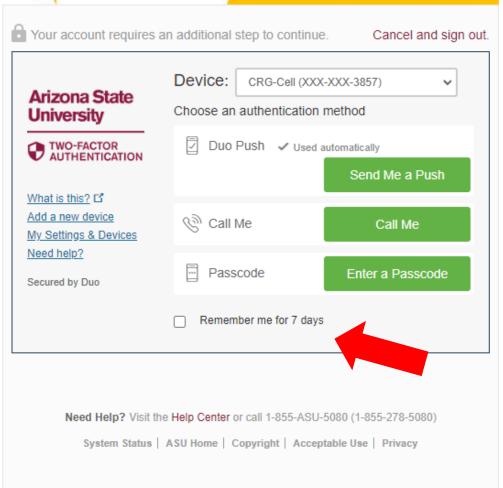

I used DUO for months before I found this gem!

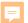

Do you do school coursework at home AND office? Add a new device for increased flexibility

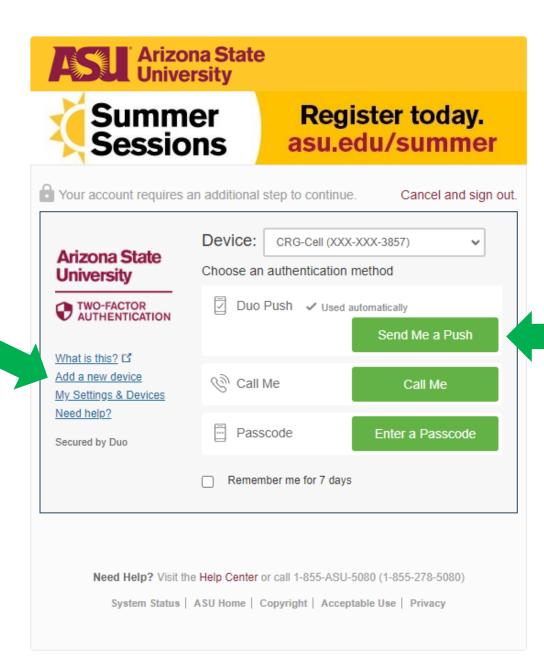

You will need to add the DUO

application to devices if you do NOT want just the "Call Me" option

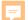

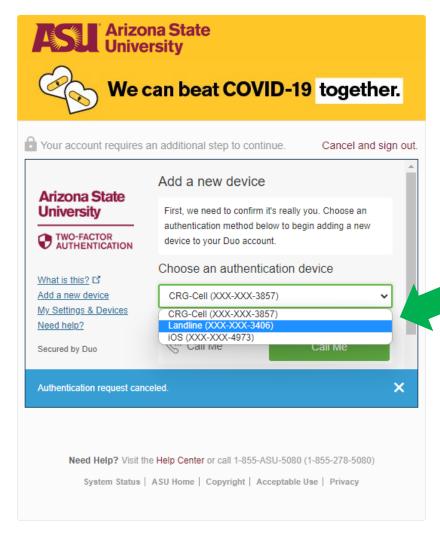

configured
myself for
Office Number,
Cell Phone, AND
my IPAD

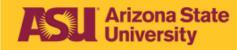

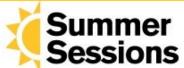

#### Register today. asu.edu/summer

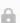

Your account requires an additional step to continue.

Cancel and sign out.

#### Arizona State University

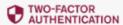

What is this? 다 Add a new device My Settings & Devices Need help?

Secured by Duo

#### Install Duo Mobile for iOS

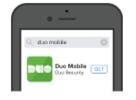

- 1. Launch the App Store app and search for "Duo Mobile"
- 2. Tap "Get" and then "Install" to download the

Back

I have Duo Mobile

Need Help? Visit the Help Center or call 1-855-ASU-5080 (1-855-278-5080)

System Status | ASU Home | Copyright | Acceptable Use | Privacy

## You will need to add the DUO application to devices for the "Send me a **PUSH" Option**

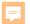

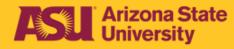

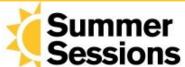

#### Register today. asu.edu/summer

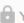

Your account requires an additional step to continue.

Cancel and sign out.

#### Arizona State University

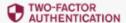

What is this? 다 Add a new device My Settings & Devices Need help?

Secured by Duo

#### Activate Duo Mobile for iOS

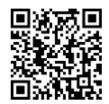

- Open Duo Mobile.
- 2. Select Use QR code
- 3. Scan this barcode.

Email me an activation link

Back

Need Help? Visit the Help Center or call 1-855-ASU-5080 (1-855-278-5080)

System Status | ASU Home | Copyright | Acceptable Use | Privacy

I use the activation link option but if you have a camera option, QR code is also available

# FAQ is found on slide 63 and answers many issues but Get ASU/AU Help if you have an Unresolved Issue

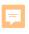

to next

# Help desk – Before placing a ticket please see FAQ as it is often faster.

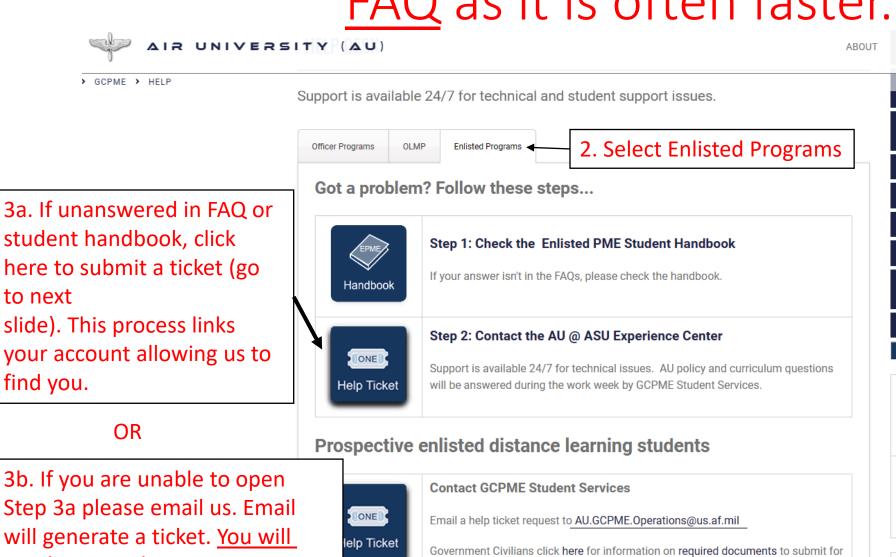

your application

AIR RESERVE COMPONENT SEMINAR ONLINE MASTER'S DEGREE ALS DISTANCE LEARNING NCOA DISTANCE LEARNING SNCOA DISTANCE LEARNING THE FLIGHT COMMANDER'S **EDGE** WEBINARS **GCPME Student Support** ::::

CERTIFICATES

Click Help Desk

FOUNDATIONAL RESO

NEWSROOM

SCHEDULES

**Current Programs** 

Step 3a please email us. Email will generate a ticket. You will

need to provide AU ID: see notes

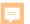

## Help Desk Options: Submit case is preferred

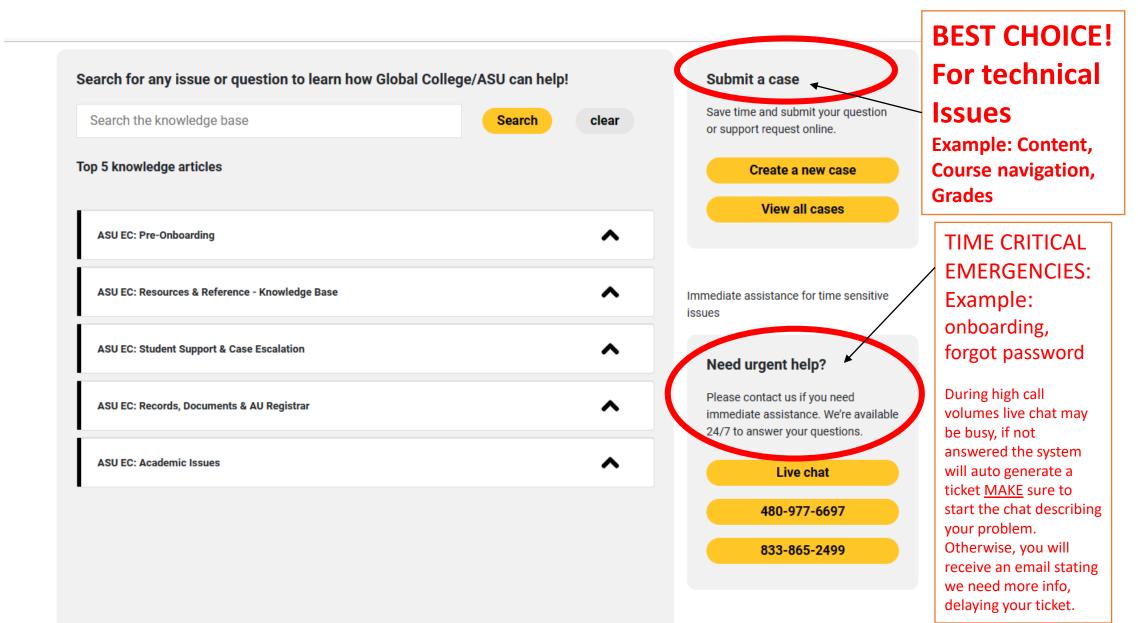

# Here is an alternate option Via the ASU student portal

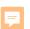

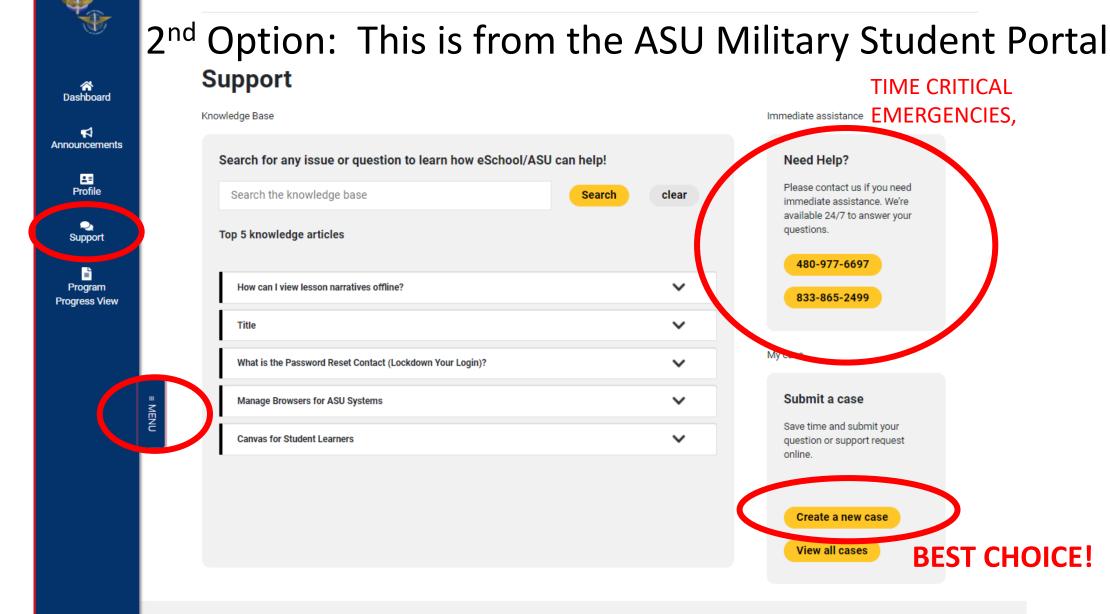

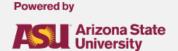

## HOW TO PRINT YOUR CERTIFICATE

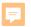

Important note: We have detected some inconsistencies and erratic behavior when logging into the system. If you see erratic responses (like your pull down menus stop working) switch to a different browser to troubleshoot. The cause is due to a security handshake with your CAC and the certificates with certain browsers.

**GO HERE TO START** 

https://aueems.cce.af.mil/sap/bc/ui2/flp

WARNING: If your system begins to perform erratically, try using a different browser.

You are still reading the notes, right?

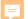

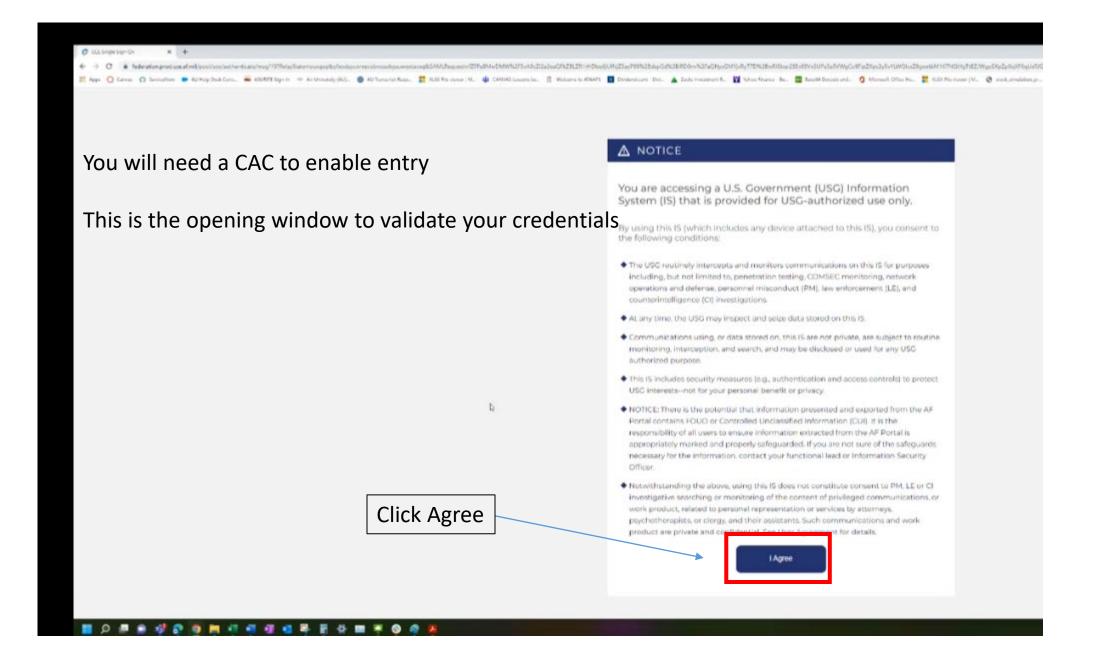

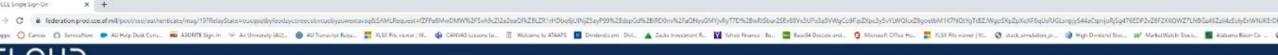

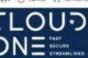

#### Cloud One SSO

Insert your CAC / ECA to begin your login

MEMBERSHIP AND SUPPORT INFORMATION

View Air Force Portal Registration Requirements

Contact the Help Desk

idAM

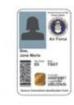

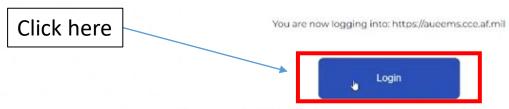

The security accreditation level of this site is UNCLASSIFIED// FOUO and below. Do not process, store, or transmit information classified above the accreditation level of this system. Privacy Act Information: information accessed through this system must be protected in accordance with the Privacy Act of 1974, as amended, and AFI 33-332.

You are accessing a U.S. Covernment (USC) Information System (IS) that is provided for USC-authorized use only. By using this IS (which includes any device attached to this IS), you consent to the following conditions:

- The USG routinely intercepts and monitors communications on this IS for purposes including, but not limited to, penetration testing, COMSEC monitoring, network operations and defense, personnel misconduct (PM), law enforcement (LE), and counterintelligence (CI) investigations
- . At any time, the USC may inspect and seize data stored on this IS.
- . Communications using, or data stored on, this IS are not private, are subject to routine monitoring, interception, and search, and may be disclosed or used for any USG authorized purpose.
- This IS includes security measures (e.g., authentication and access controls) to protect USC interests—not for your personal benefit or privacy.
- NOTICE: There is the potential that information presented and exported from the AF Portal contains FOUO or Controlled Unclassified Information. (CUI). It is the responsibility of all users to ensure information.
   extracted from the AF Portal is appropriately marked and properly safeguarded. If you are not sure of the safeguards accessory for the information, contact your functional lead or information.

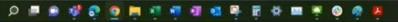

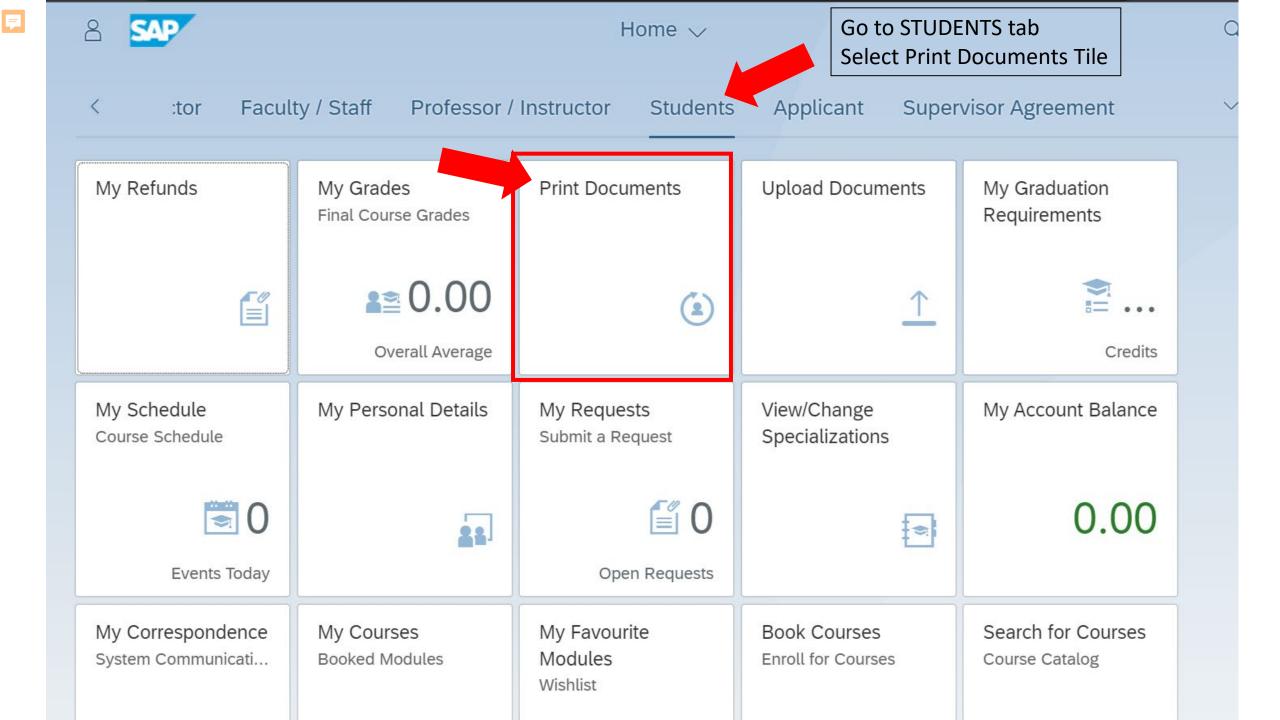

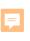

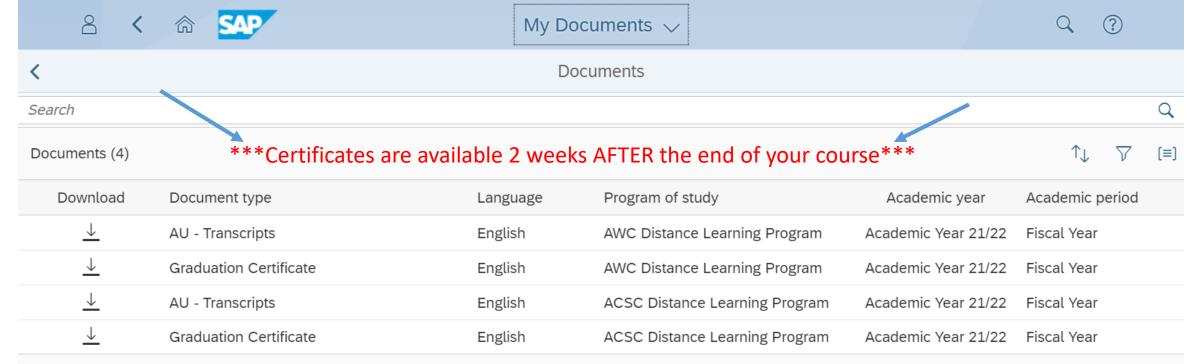

If you haven't completed the program, the files should be present but they will be null entries (no data in the information)

Placeholders are created for all programs regardless of progress

Select your document as needed.

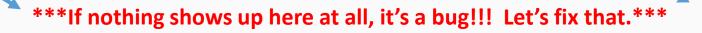

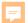

# How to get Fiori Tile to Load Documents "No Data" bug

GCPME / DO

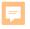

# Step 1

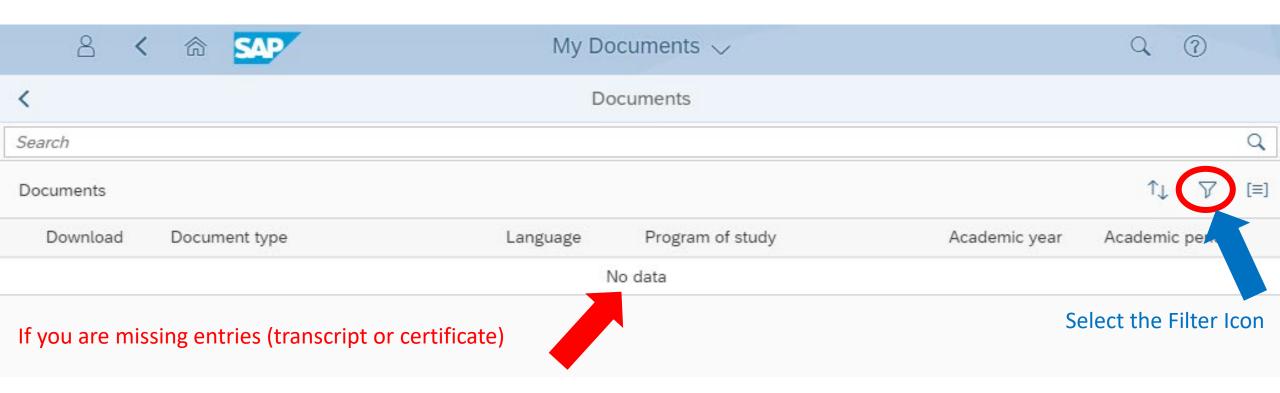

Step 1: Click on any of the icon (Sort, Filter or Group)

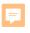

# Step 2

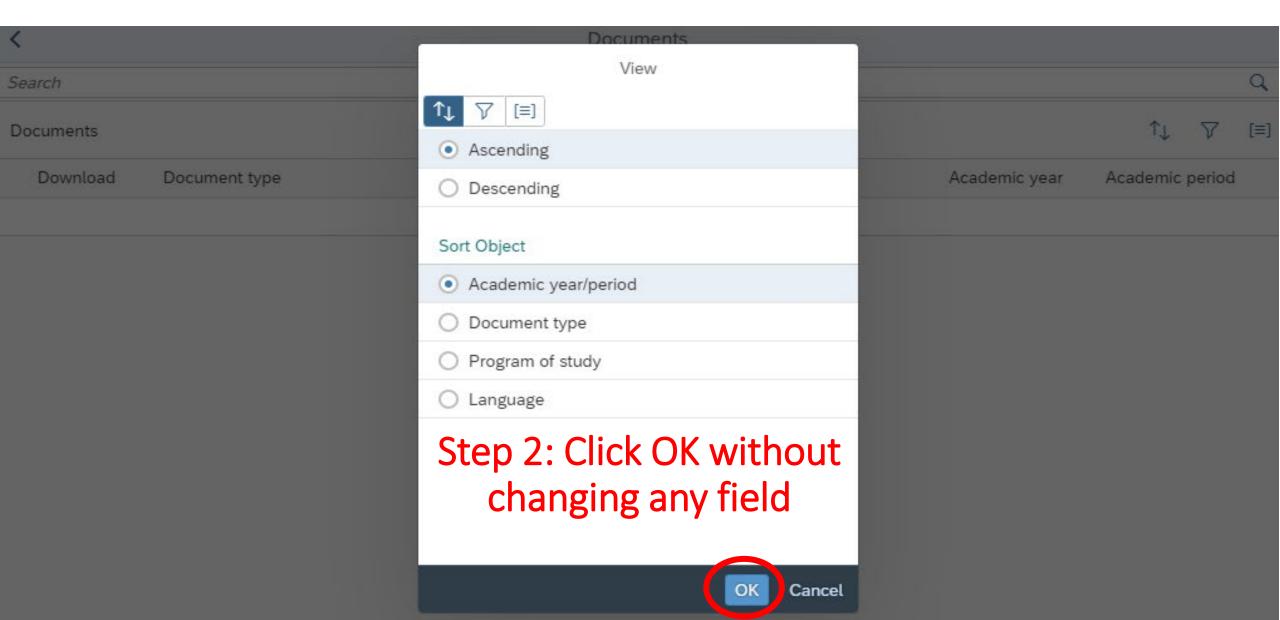

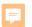

### Step 3

The files should now reappear for your access.

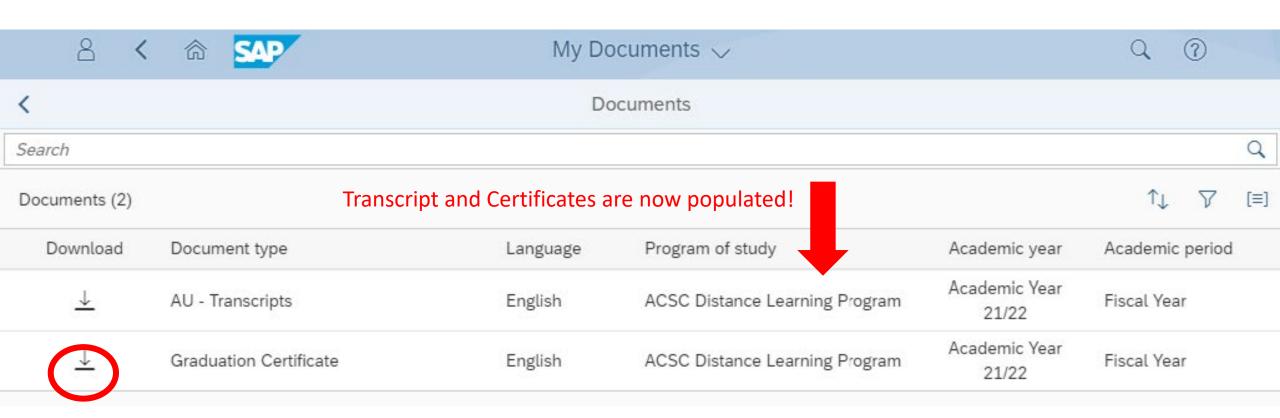

Step 3: Download the certificate

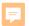

### Things to consider when printing

- These Transcripts are UNOFFICIAL
- Certificates are placeholders until you graduate
   --The certificate will be NULL until you graduate and all systems synchronize (~2 weeks after last day of last class)
- Printing to PDF seems to work best
- Printing off main duty hours increases odds of success

# FAQ

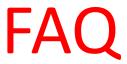

#### How do I receive my onboarding email?

The onboarding email will arrive to your personal email (please check junk mail) within minutes. The email does time out in about an hour. If you are still having issues onboarding, please use the 24/7 live chat function, so we are able resend the email when you are available.

#### My application was denied?

The system uses DEERS and MilPDS to verify rank. At times these systems can go down and create errors in applications. If you are the correct rank (see FAQ) you will need to submit a new application. Please give it about 24 hours. If you still receive a rejection notice, please submit a ticket.

#### How can I get an Extensions/My Capstone dates don't match my enrollment?

Extensions are not granted. The course has ~1-year life cycle. Students will need to complete the self-paced and capstone within this 1-year period. First registration window is 6-months, second window (probation status) is for an additional 3-months (the 90 days will be automatic once you acknowledge that they are on probation in course wrap up), and 3<sup>rd</sup> registration window requires Squadron CC approval and students receive an additional 3 months. After one-year, all progress will be lost.

#### I finished my discussions, but it is not letting me go to the test/my test is not opening?

Yellow dig navigation is explained in Orientation. Students must get a score of 80% for discussions. Once you have reached the required points for yellow dig, your test will be unlocked. Be aware that Canvas grade updates are not instant.

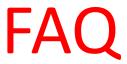

#### Canvas is not letting them go to the next course.

Make sure your grade is ready to be finalized: Navigate back to the course wrap-up. De-select and the re-select "Mark Course Complete". Using a military network, may block this feature.

#### My TEST was interrupted or internet disconnected.

STOP... Do not rush to complete test. We are not testing you on how well you can guess. DO NOT select "Mark Course Complete" this action cannot be undone and we are unable to view your test. Simply put a ticket into the help desk. We can review your test and provide you with an extra attempt if circumstances permit. Please note: we are able to see breakdowns of students tests to include but not limited to time spent on each question and times spent on different windows.

#### What do I do if I accidently selected Marked Course Complete?

Selecting "Mark Course Complete" finalizes your grade. When selecting "Mark Course Complete", there is a warning that states action cannot be undone. As information is sent to multiple systems this action cannot be undone and student will need to re-register anew. New offerings are created the first duty day of each month. When the next one is available you will see "re-register" where you saw "resume".

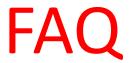

#### I re-enrolled, but I don't see my new course/how can I see my new Course?

Make sure to select Active program: Select the blue button at the top left of the course wrap-up screen and change it to the active program.

#### How do I print my Certificate?

See slides 82 - 91

#### How do I update my records?

(Must have Certificate) Record update should be automatic once Certificate is available.

If your record was not updated. Bring your certificate in hand to your education office or MPF. If they say they cannot update your records while there contact:

Total Force Service Center at 1-800-525-0102,

check the website: <a href="http://www.afpc.af.mil/">http://www.afpc.af.mil/</a>,

Or email them regarding your official record at: tfsc\_2@mypersmail.af.mil

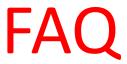

#### How do I re-register?

New course offerings are usually created on the first duty day of the month around 0900 Central time Students can mark the "Course Complete" to close this offering and you will have access to the next offering for that course. You will see "re-register" to join the next offering. As a reminder, students cannot have two registrations within the same month. Re-registering does not restart your due date. 1st and 2nd registration students can self re-register. 3rd registration students requires Squadron Commander approval.

Please reference your student handbook located on the "Resources" page for re-register MFR example.

https://www.airuniversity.af.edu/GCPME

#### How do I drop from a Capstone class?

Student can login to the Registration Portal and drop themselves. They can do this up until 2359 Central time on the Sunday PRIOR to course start date. If students drop after the 2359 Central Sunday before the Start date, a grade of UNSATISFACTORY will be awarded.

#### I am going in-resident. How can I dis-enroll from Self-Pace?

DL enrollment will not prevent students from going in-resident. DL courses will remain active to help students in case their situation changes.

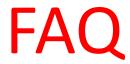

## Why can't SSgt attend NCOA/Why can't TSgt attend SNCOA? Rank reduction / eligibility:

As of Nov 2021, all EPME courses enrollment are limited based on rank: ALS – SrA, NCO – TSgt, SNCO – MSgt. Both the Command Chief of the Air National Guard and the Air Force Reserves have sent messages to the field. EPME is intended to be taken when students can apply what they learned and use the skills. ALS is a promotion requirement for SSgt, NCOA is a promotion requirement for MSgt, and SNCOA is a promotion requirement for SMSgt. Once promoted, members have 2 years before they are eligible for rank increase.

Students that previously held the higher rank will need to wait until their rank status changes back to an eligible rank in MILPDS.

#### Why cannot I access my course Google Drive?

Make sure you are logged out of your personal Google Account before trying to access the class google drive and that you have been added to the group google drive by reaching out to the instructor

#### Why are my videos not working on my Government Computer?

We recommend not using government networks (NIPR) as your local Comm folks tend to block content and cause issues when testing. Be aware: Guard/Reserve students are given retirement points to offset time spent in the course so it is expected to be done from home.

# **FAQ**

#### How do I dis-enroll?

Dis-enrollment periods are based on the student's progress; each is followed by a 6-month cool down period.

#### **First Registration**

First registration ends at 6-months; followed by a 6-month cool down period. You can then submit a new application after 12-months.

#### **Second Registration**

If you accept probation (second registration), you received 3 additional months (total of 9 months), you can re-enroll after a 6-month cool down period. You can submit a new application after 15 months.

#### Third Registration

Pending Squadron CC approval, students can get 3 additional months. This allows the student to be in the course for 12-month. If the student does not complete the course within the 12-months, they can re-enroll after the 6-month cool down period. You can then submit a new application after 18 months.

Your start date is the date you submitted your application regardless of when you on-boarded.

PME DL courses will not prevent students from attending in-resident courses.

Each approved application counts as an enrollment regardless of participation, Squadron CC approval is needed after your 3<sup>rd</sup> application. ETPs are not accepted.

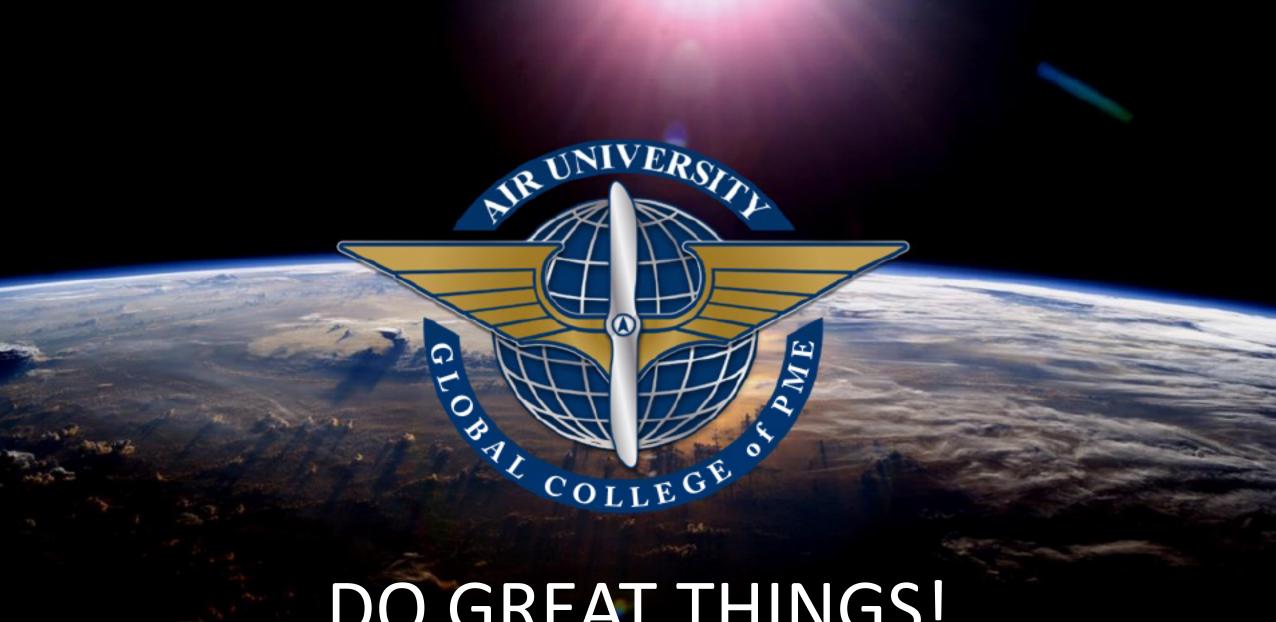

DO GREAT THINGS!